# Bot Agent Setting

작성자 : 박영철

# 1. AZURE 사이트 접속

- ① url : [http://www.azure.com](http://www.azure.com/)
- ② id : xxx<u>[@xxxx.onmicrosoft.com](mailto:tiwebAdmin@Korbot.onmicrosoft.com)</u>
- ③ password : password는 문서에서 제공하지 않습니다.

#### 1. Azure 포털 접속 "포털" 클릭

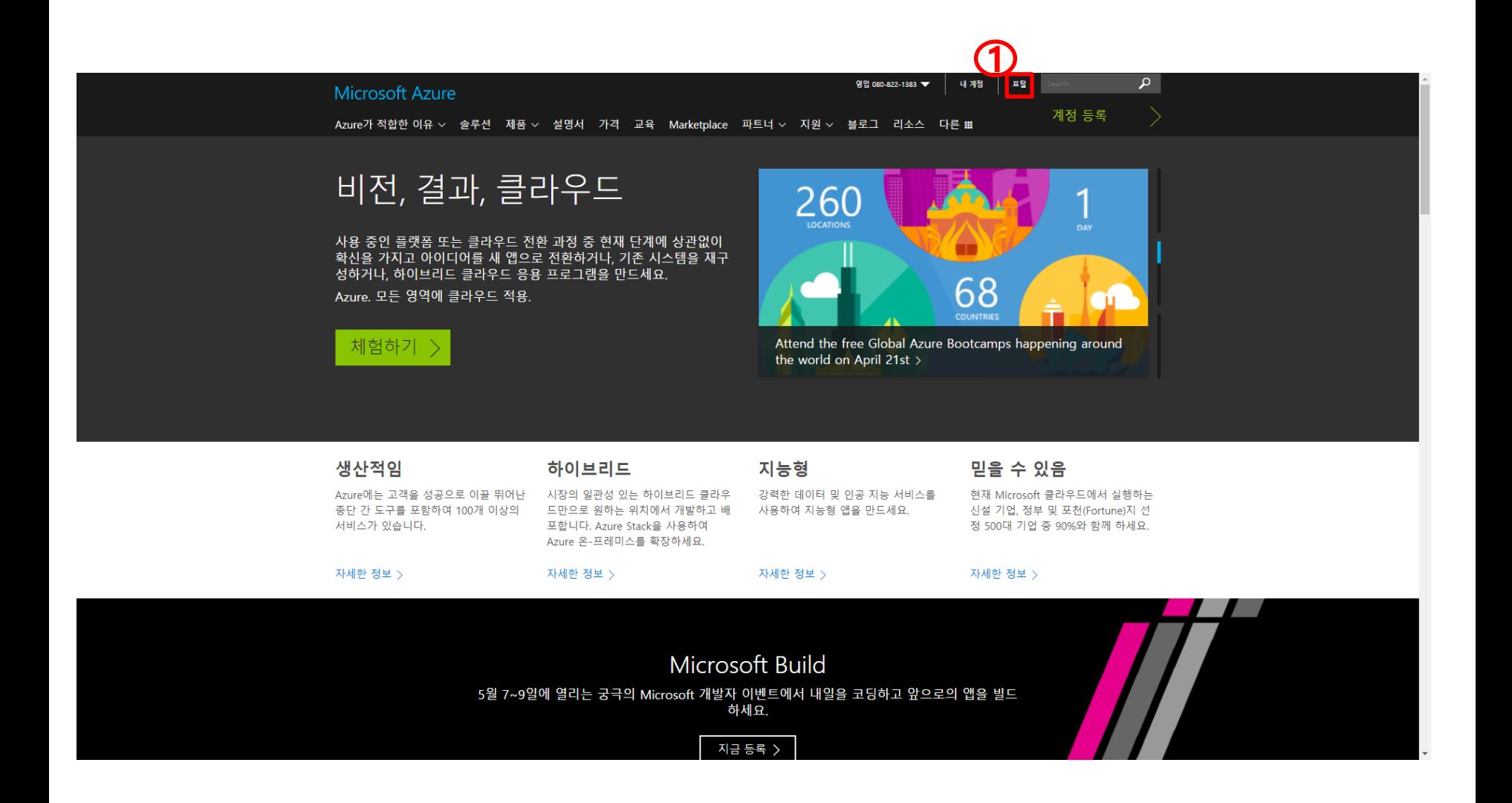

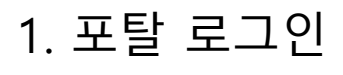

① ID/PASSWORD 입력

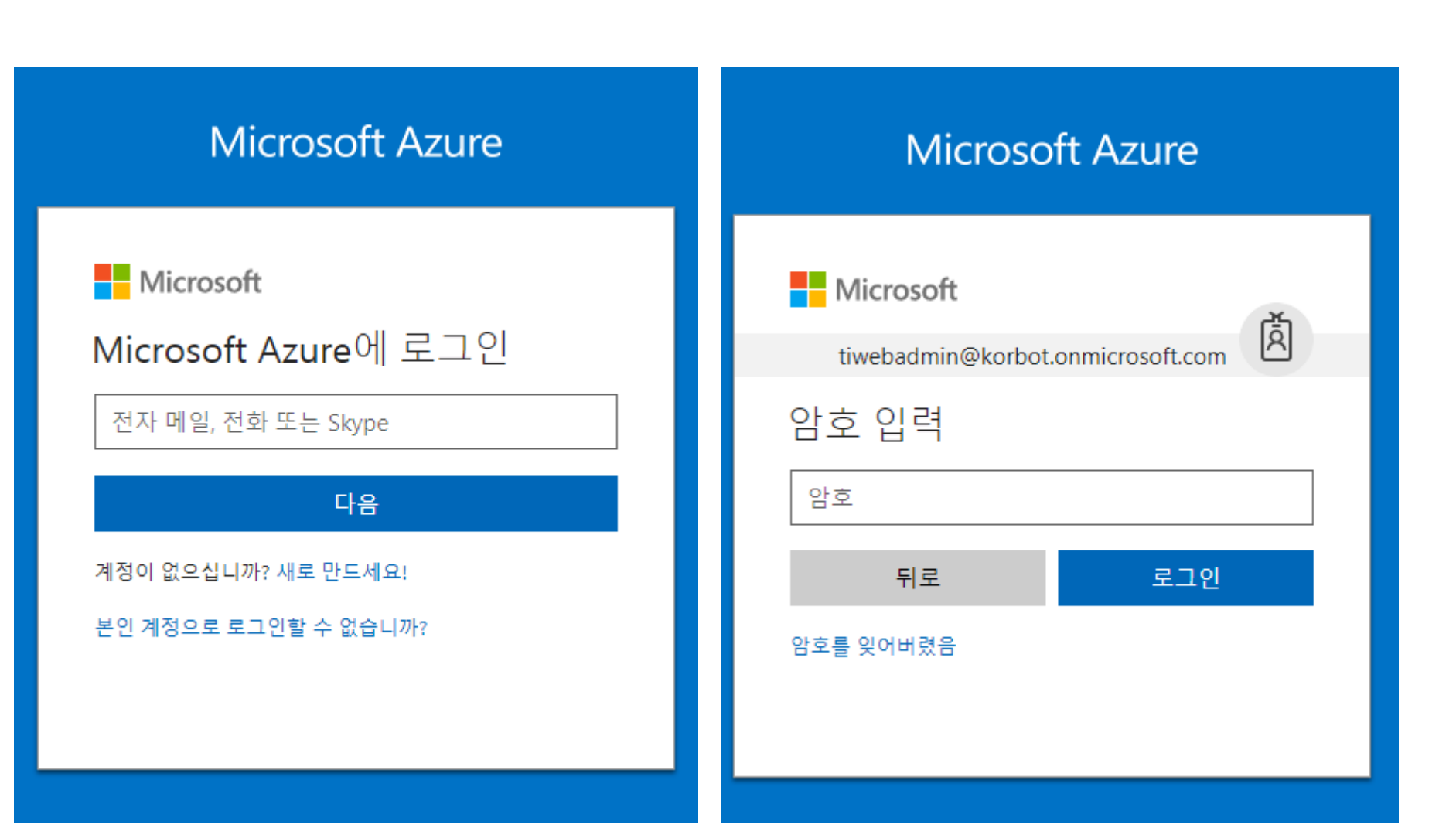

### 2. 리소스 그룹 생성

- Resource groups 클릭
- Add 버튼 클릭
- Resource group name 입력
- Create 버튼 클릭

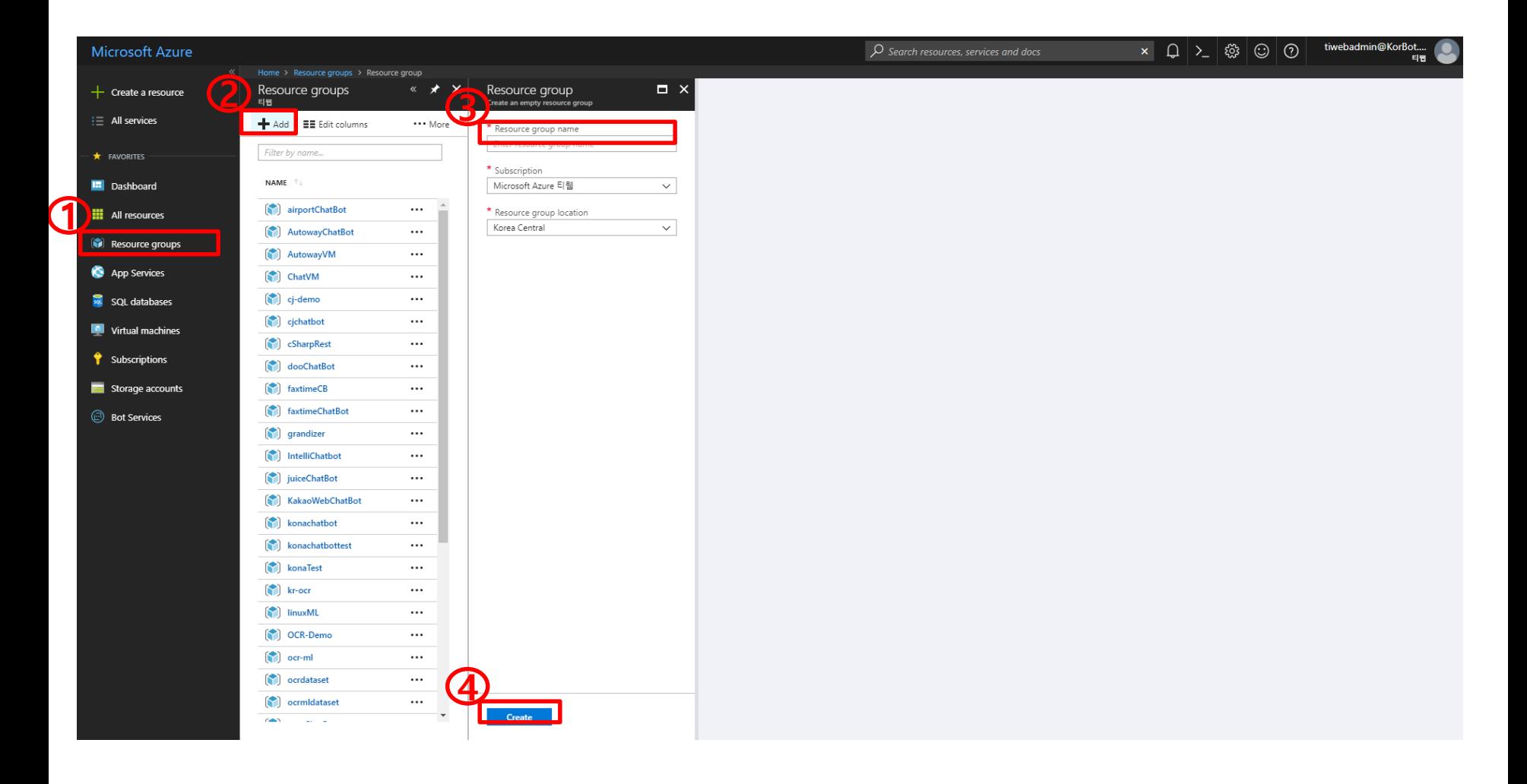

#### 5. App Service Plan 생성 Resource groups 클릭 (생성한 리소스 그룹 명 클릭) Add 버튼 클릭

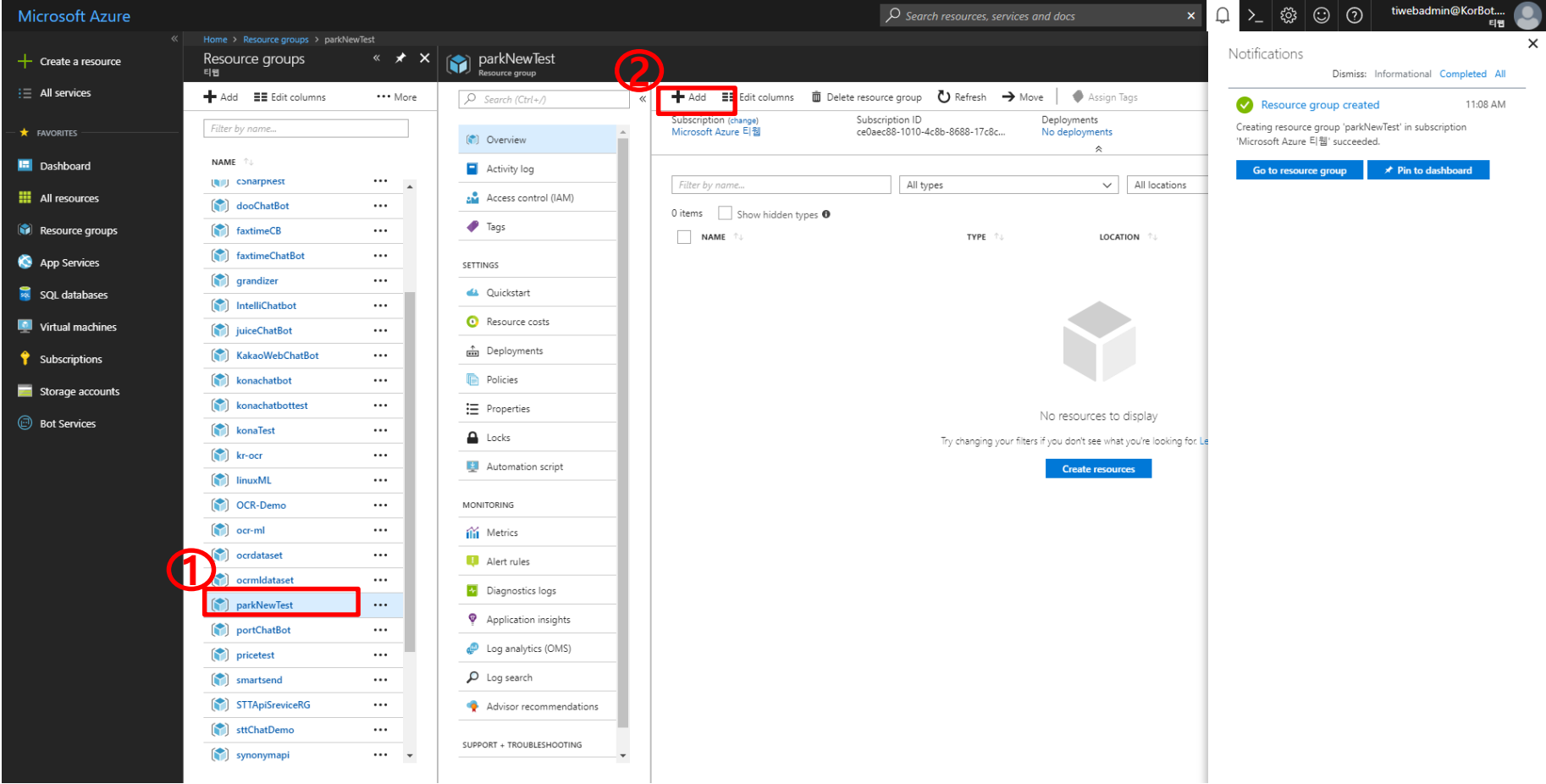

### 2. App Service Plan 생성

생성할 서비스 선택(App Service Plan)

Create버튼 클릭

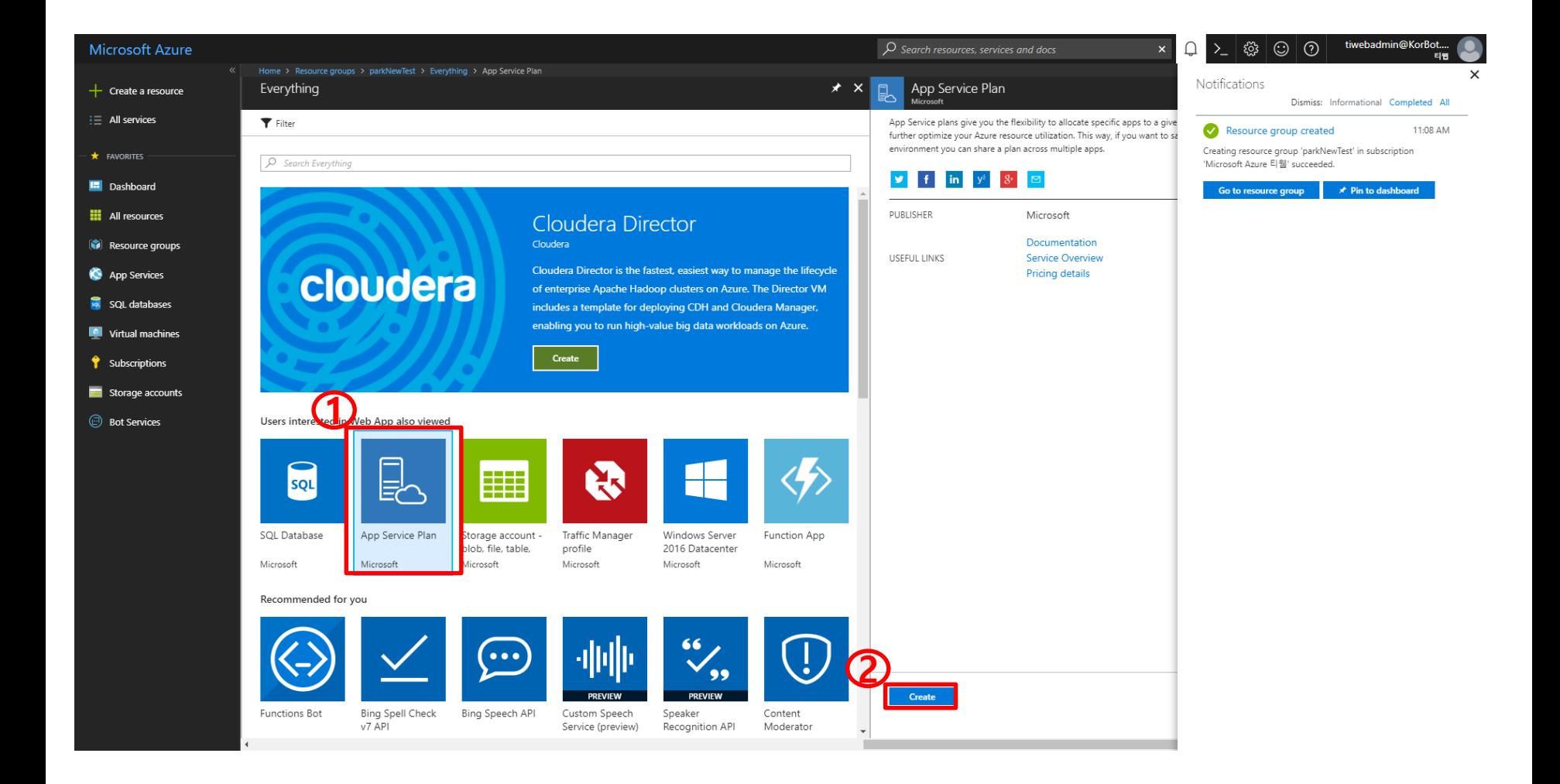

### 2. App Service Plan 생성

App Service plan 이름 입력(생성한 리소스 그룹 이름과 동일하게 입력)

- Resource Group 선택 : Use existing 선택, 리소스 그룹 선택
- Create 버튼 클릭

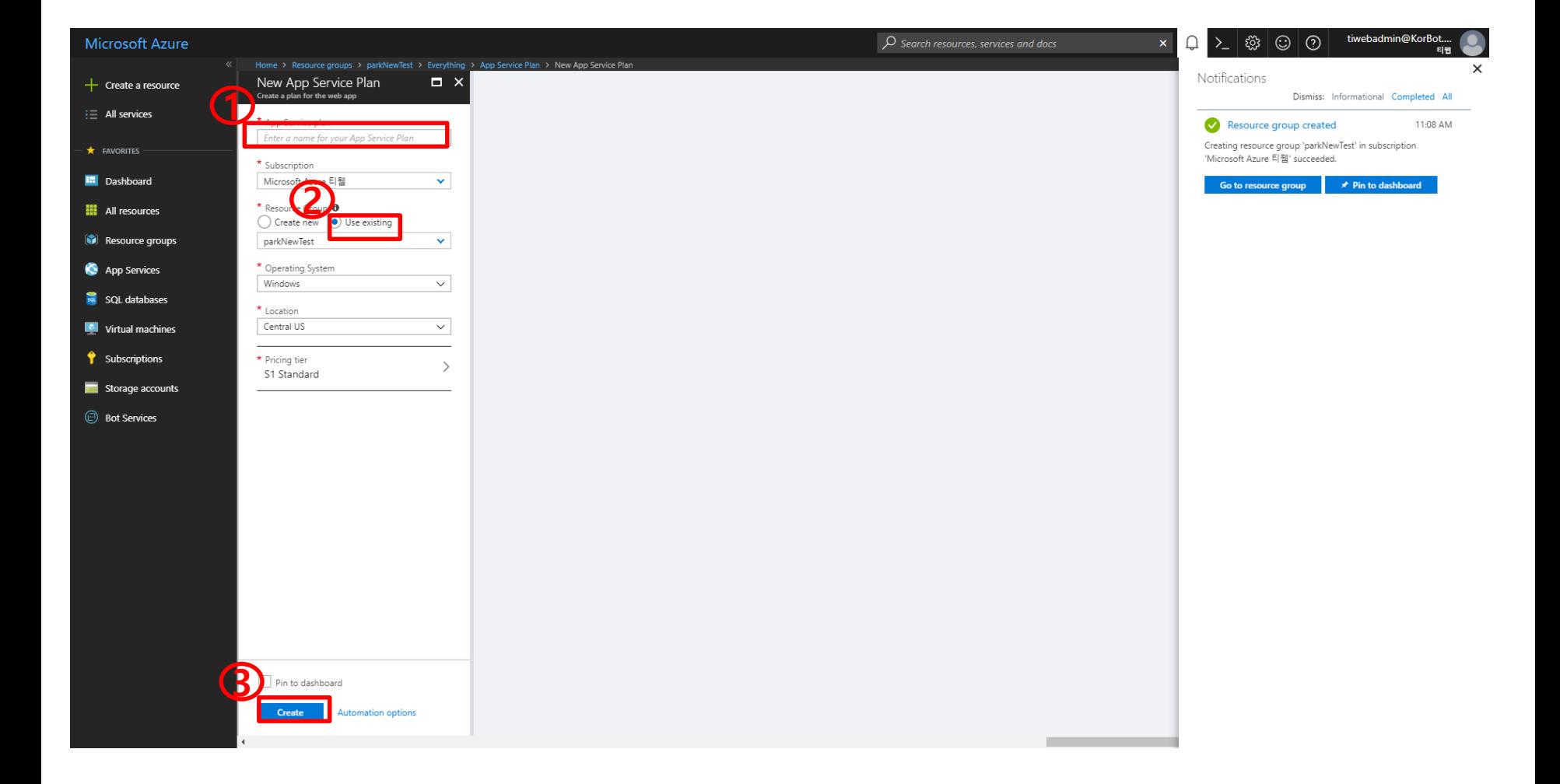

#### 2. App Service Plan 생성 확인 Running가 시간으로 변경되면 생성 완료

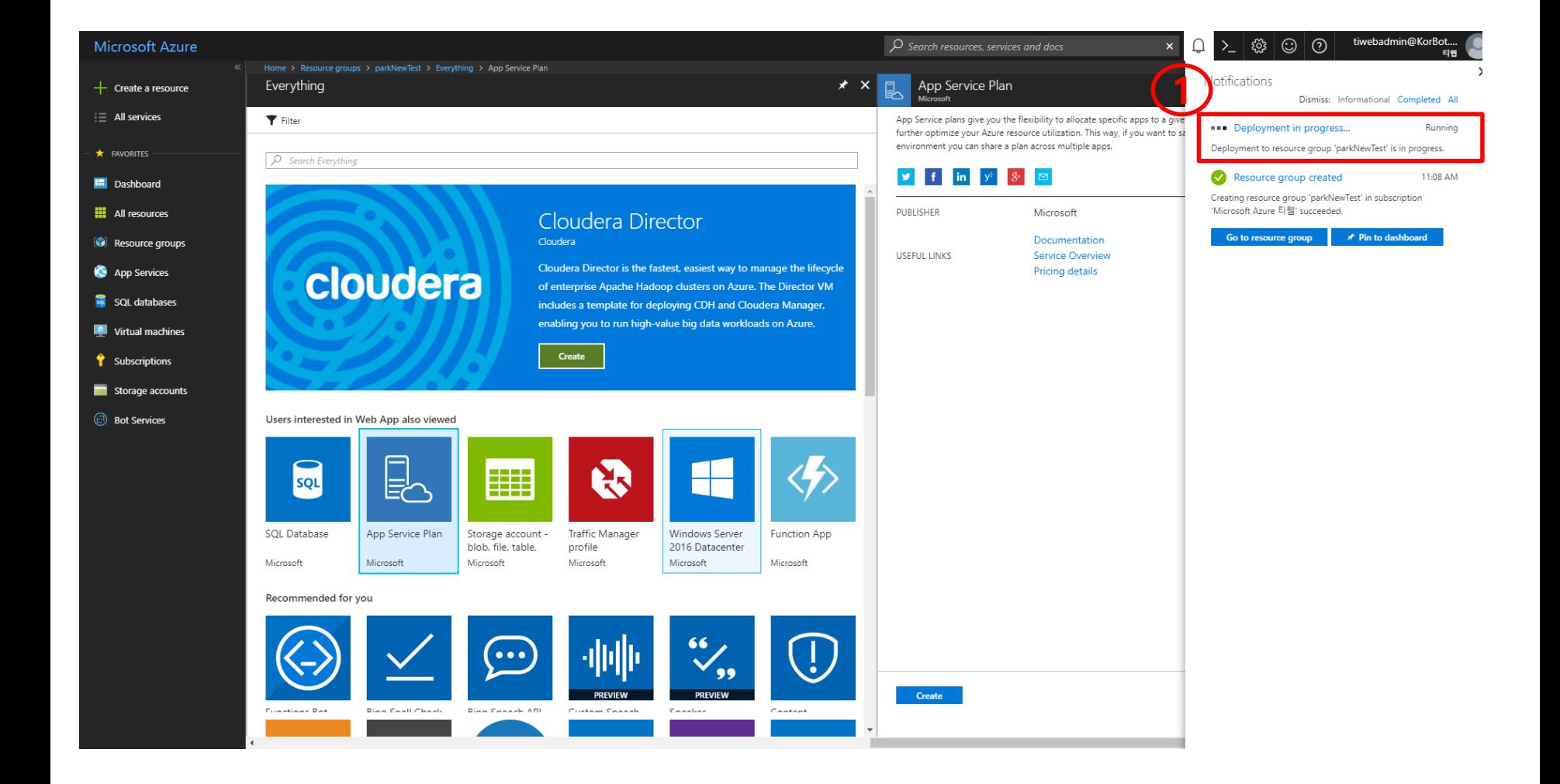

# 2. App Service Plan 생성 확인

- 생성한 리소스 그룹 클릭
- 생성된 App Service Plan 확인

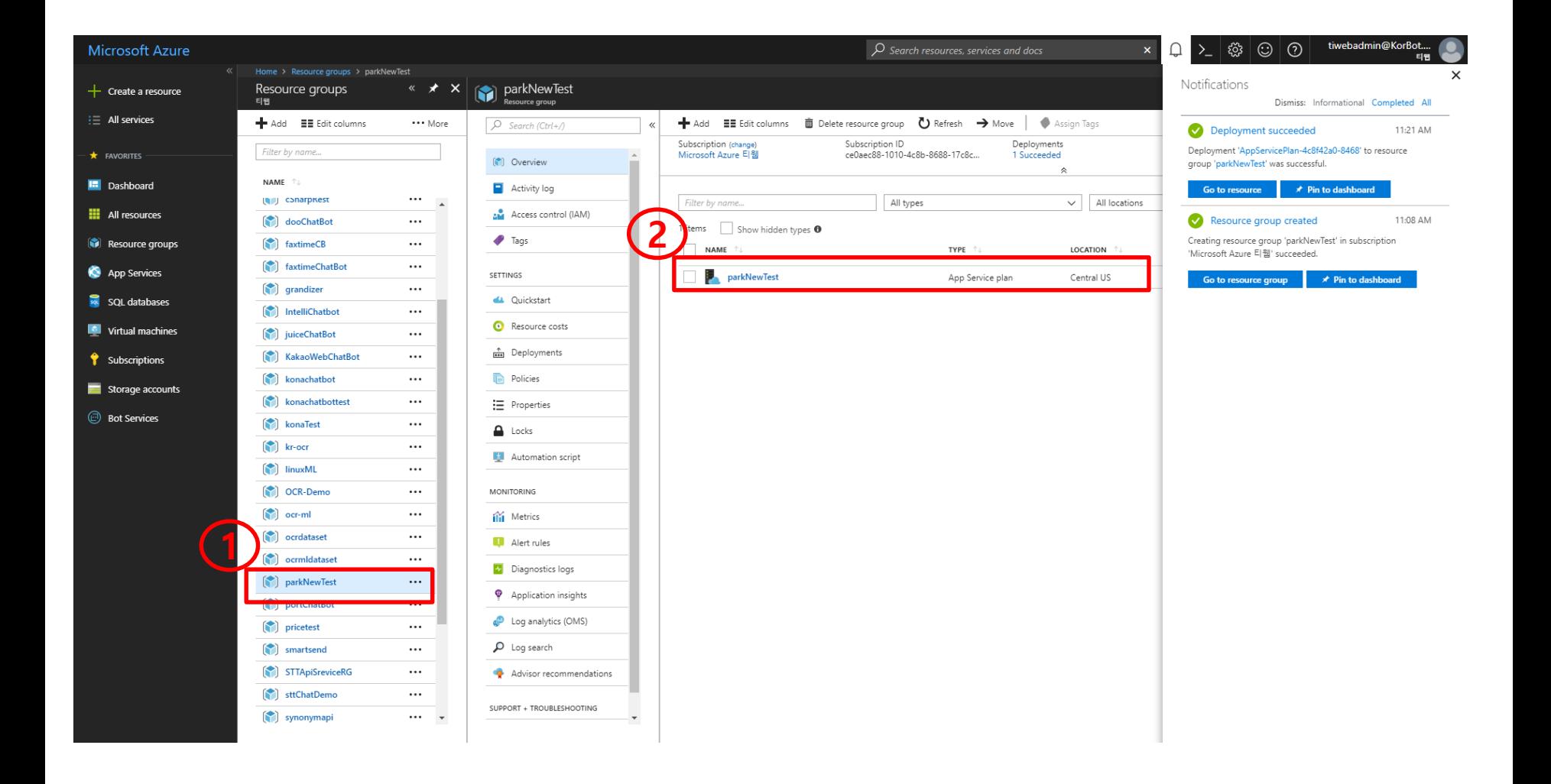

# 3. Web App 생성

Resource groups 클릭 (생성한 리소스 그룹 클릭)

Add 버튼 클릭

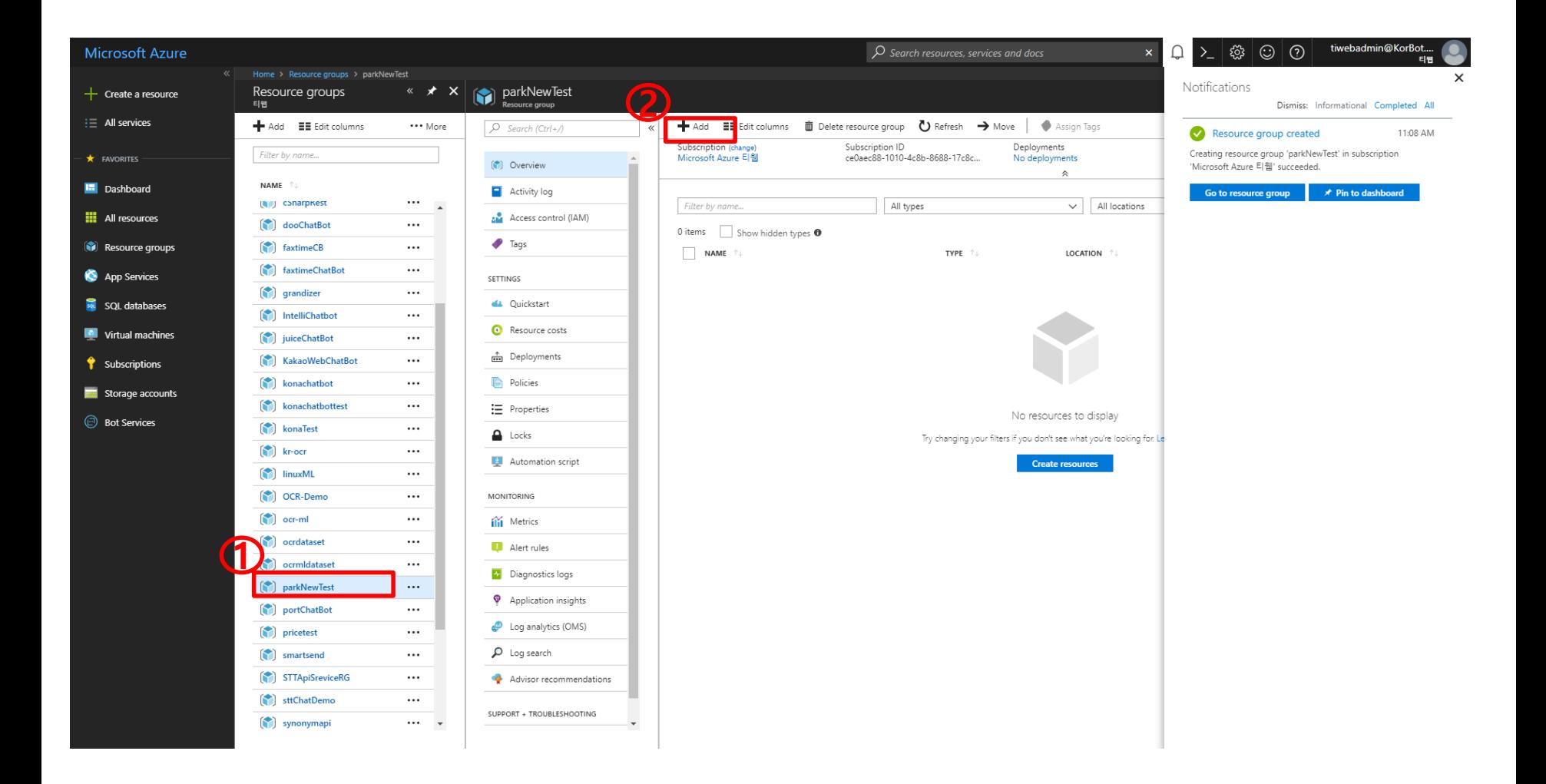

#### 3. Web App 생성 "web app" 검색 "web app" 클릭 "Create" 버튼 클릭

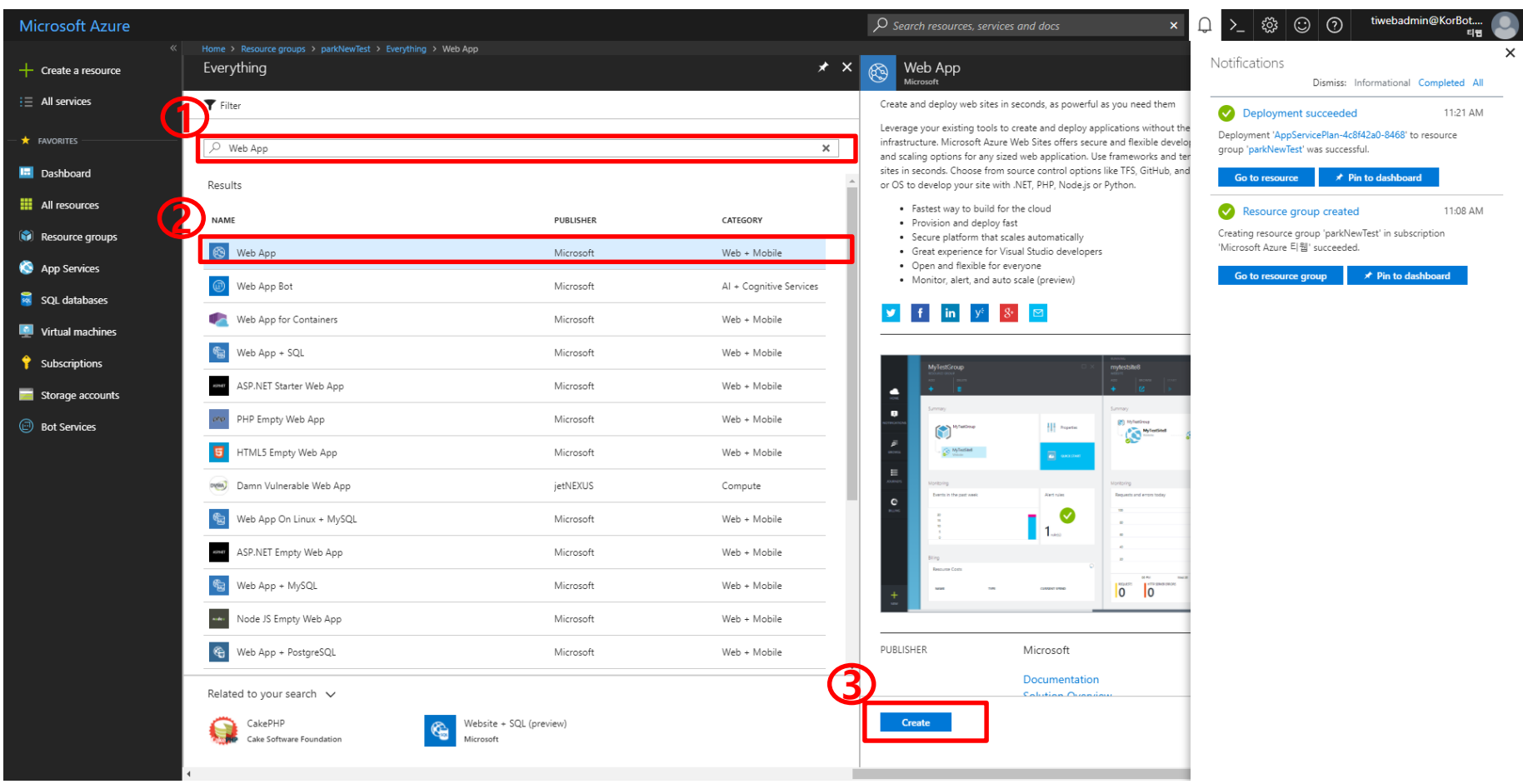

### 3. Web App 생성

- web app 이름 입력(생성한 그룹 리소스와 동일한 이름 사용)
- Resource Group 선택 : Use existing 선택하고, 그룹 리소스이름 선택)
- "Create" 버튼 클릭

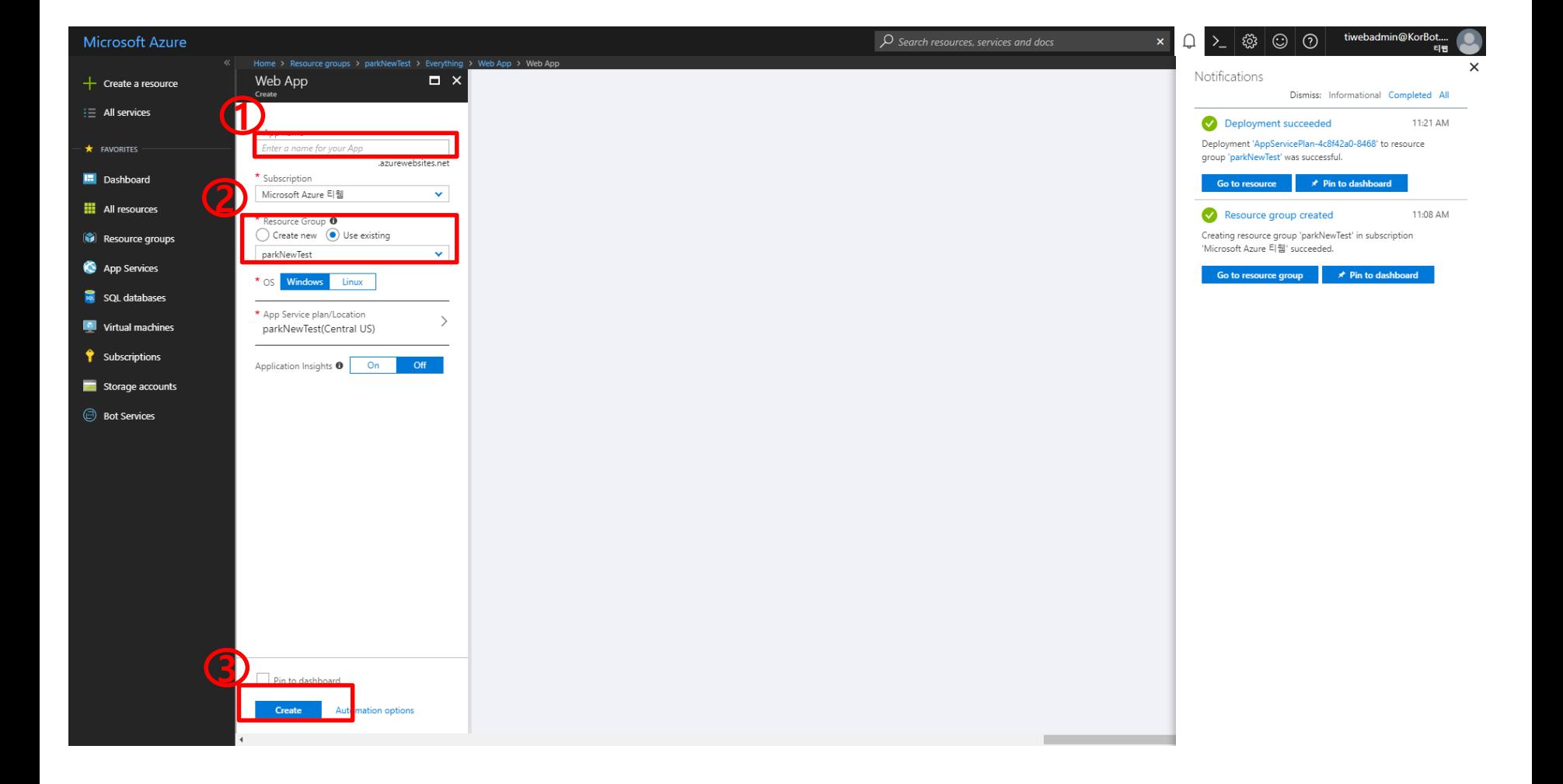

### 3. Web App 생성 확인

생성한 리소스 그룹 클릭

생성된 App Service Plan 확인

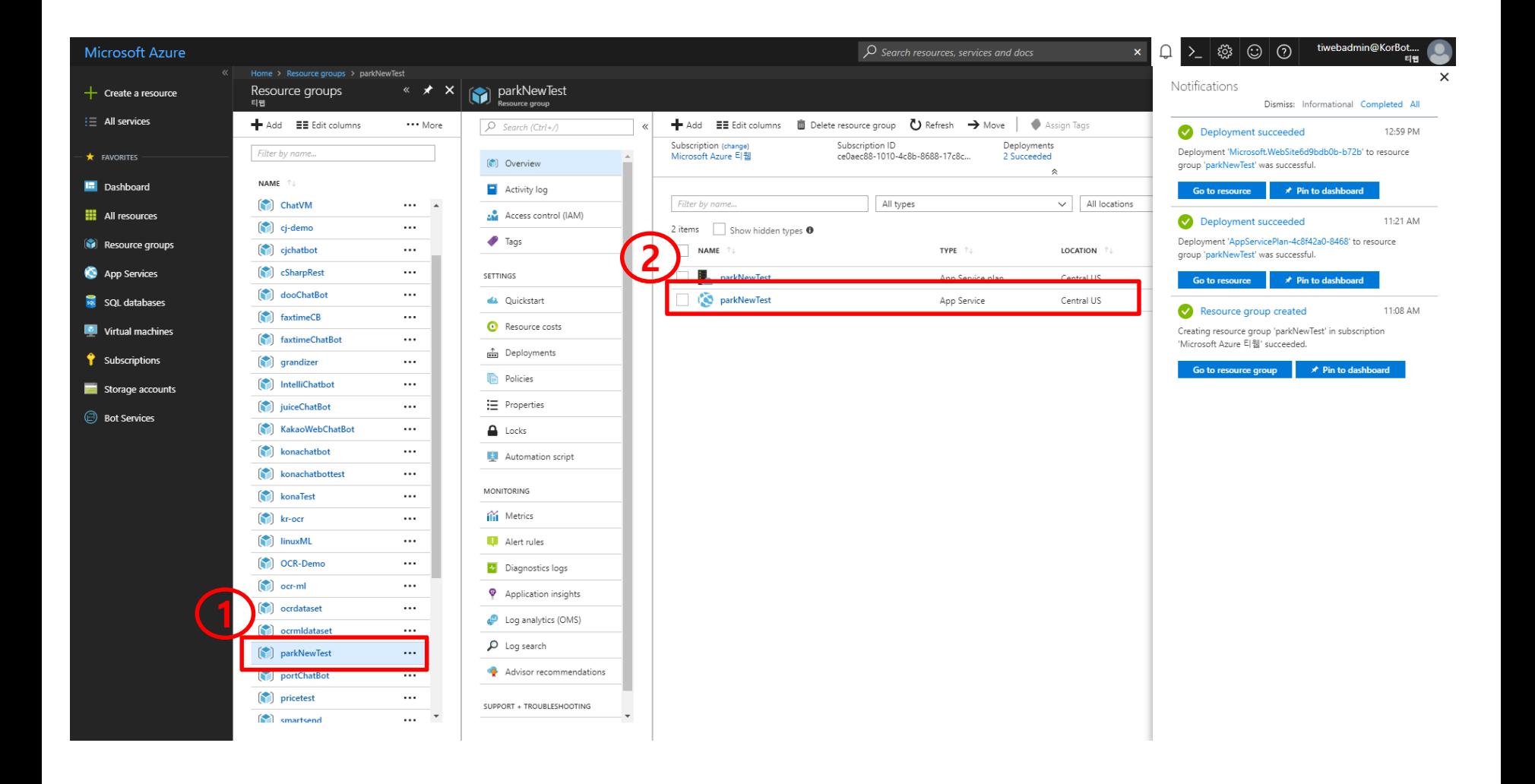

# 4. Web App Bot 생성

Resource groups 클릭 (생성한 리소스 그룹 명 클릭)

Add 버튼 클릭

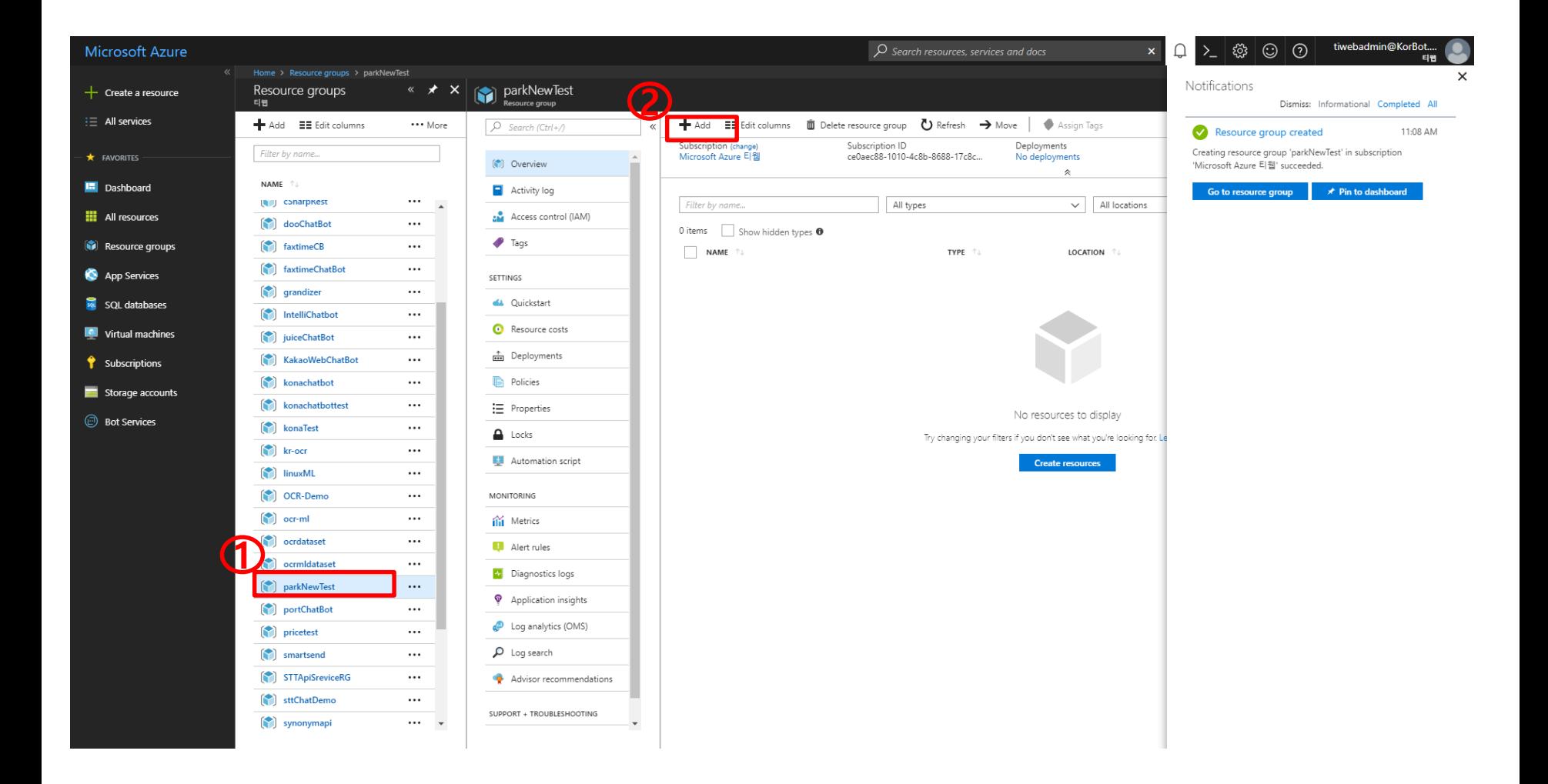

# 4. Web App Bot 생성

"web app bot" 검색

"web app bot " 클릭

Create 버튼 클릭

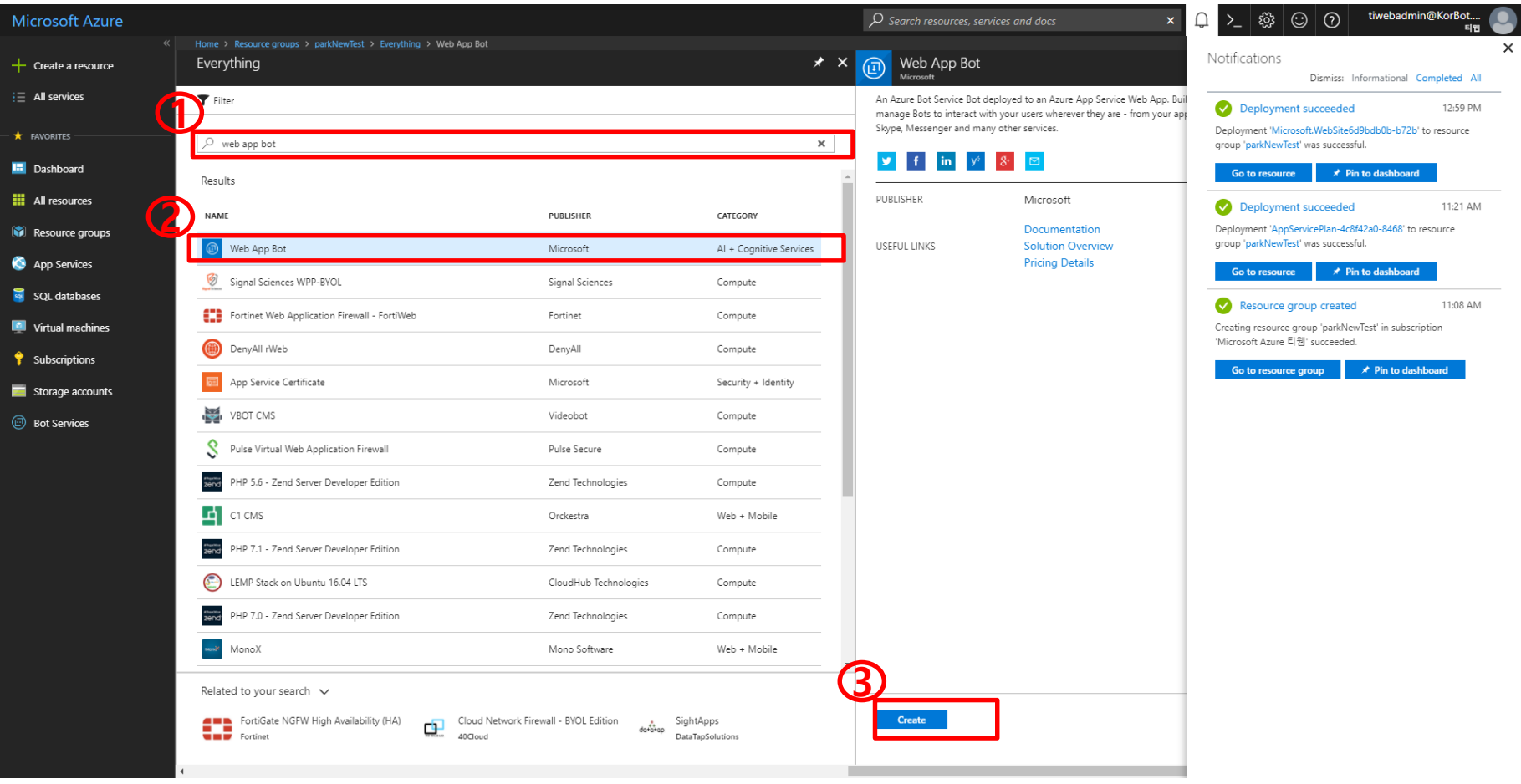

# 4. Web App bot 생성

- web app bot 이름 입력(생성한 리소스 그룹명과 동일한 이름 사용)
- Resource Group 선택 : Use existing 선택하고, 생성한 리소스 그룹 명 선택)
- App name은 자동 생성됨
- Azure Storage 이름 자동 생성
- Create 버튼 클릭

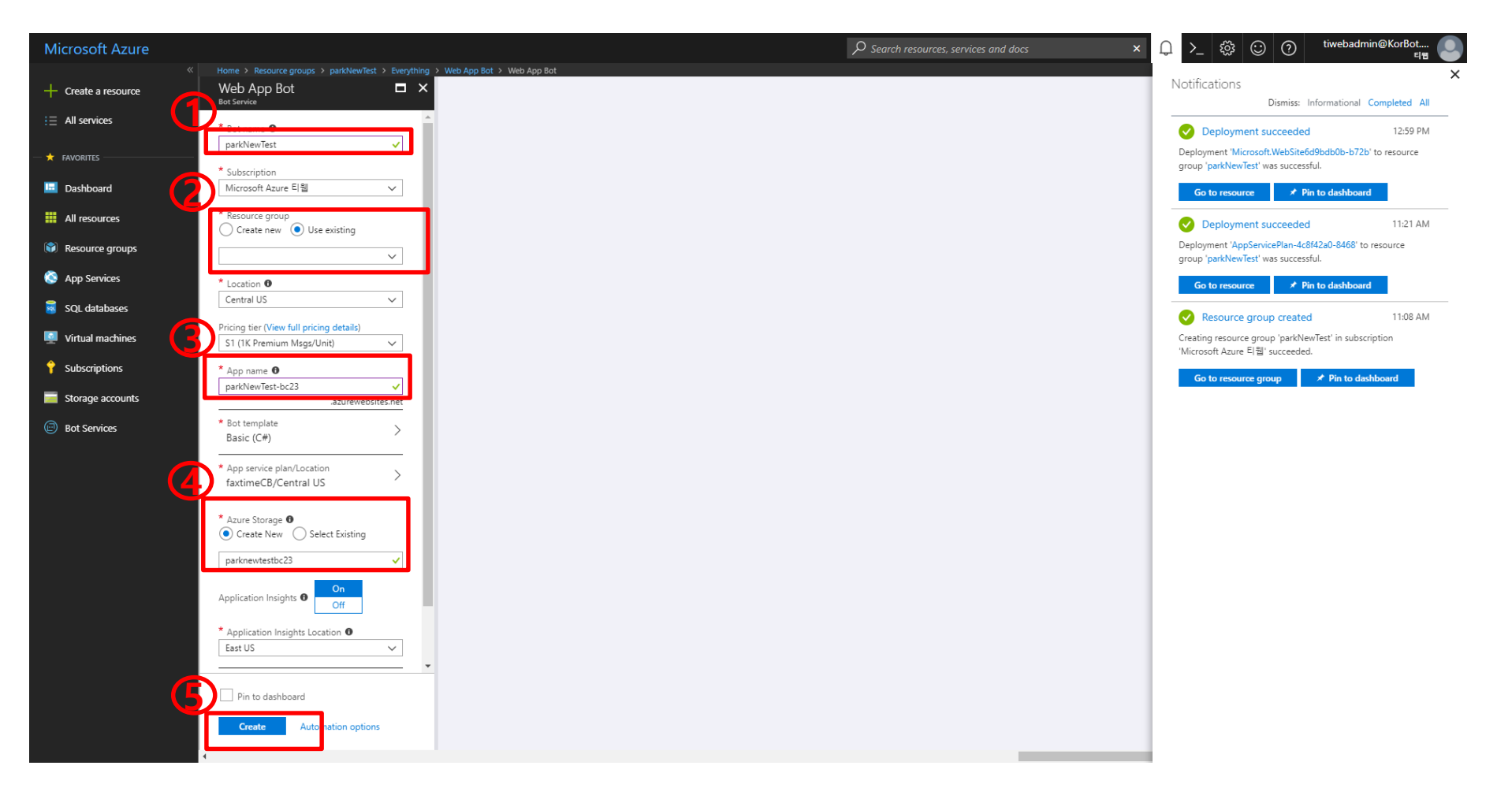

# 4. Web App bot 생성 확인

생성한 리소스 그룹 클릭

생성된 App Service Plan 확인

자동 생성됨

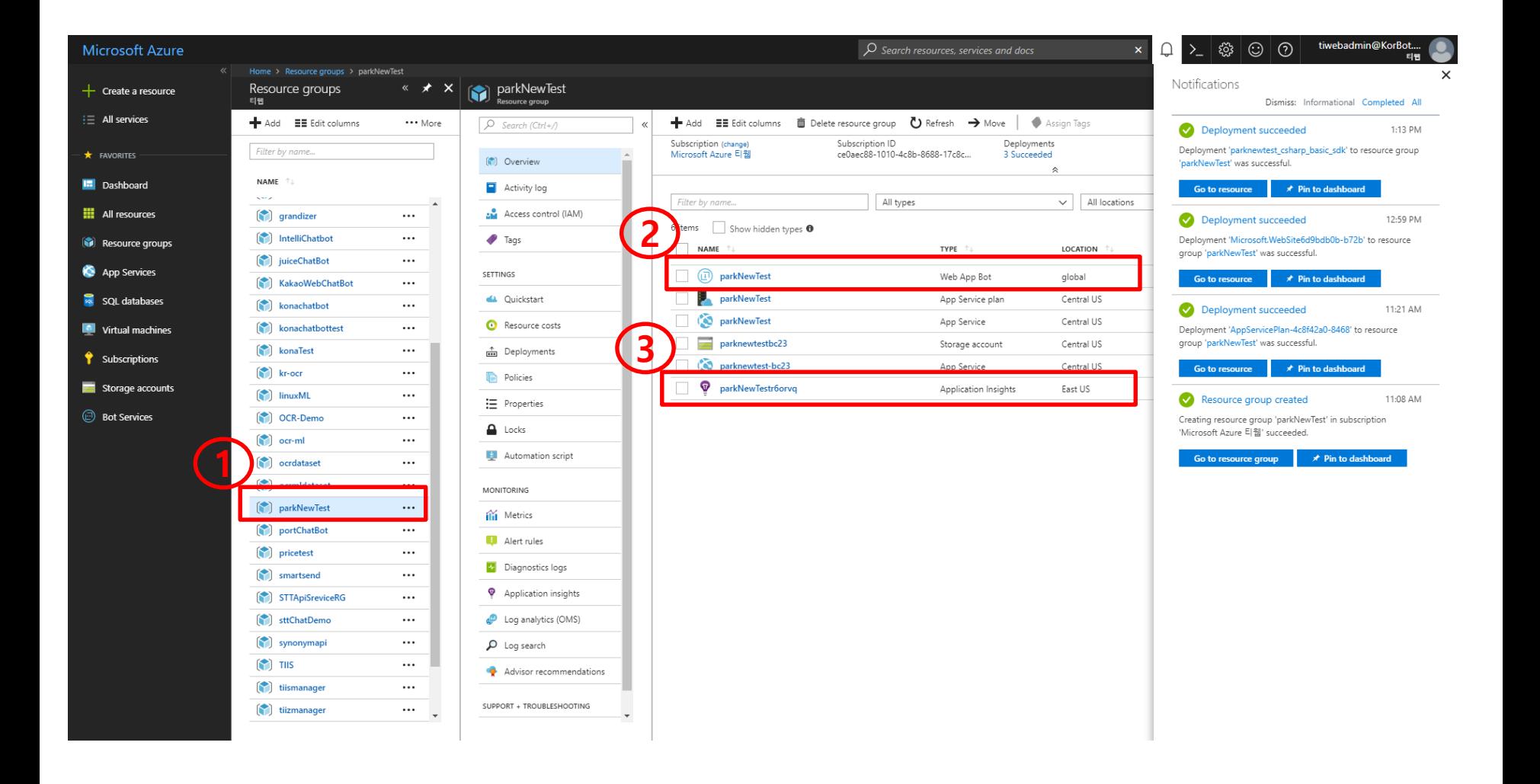

# 5. Git 연결

 Id : taihoinst01 password : password는 문서에서 제공하지 않습니다.

#### 5. 챗봇(C#) 소스 연결 생성한 리소스 그룹 클릭 App Service 선택

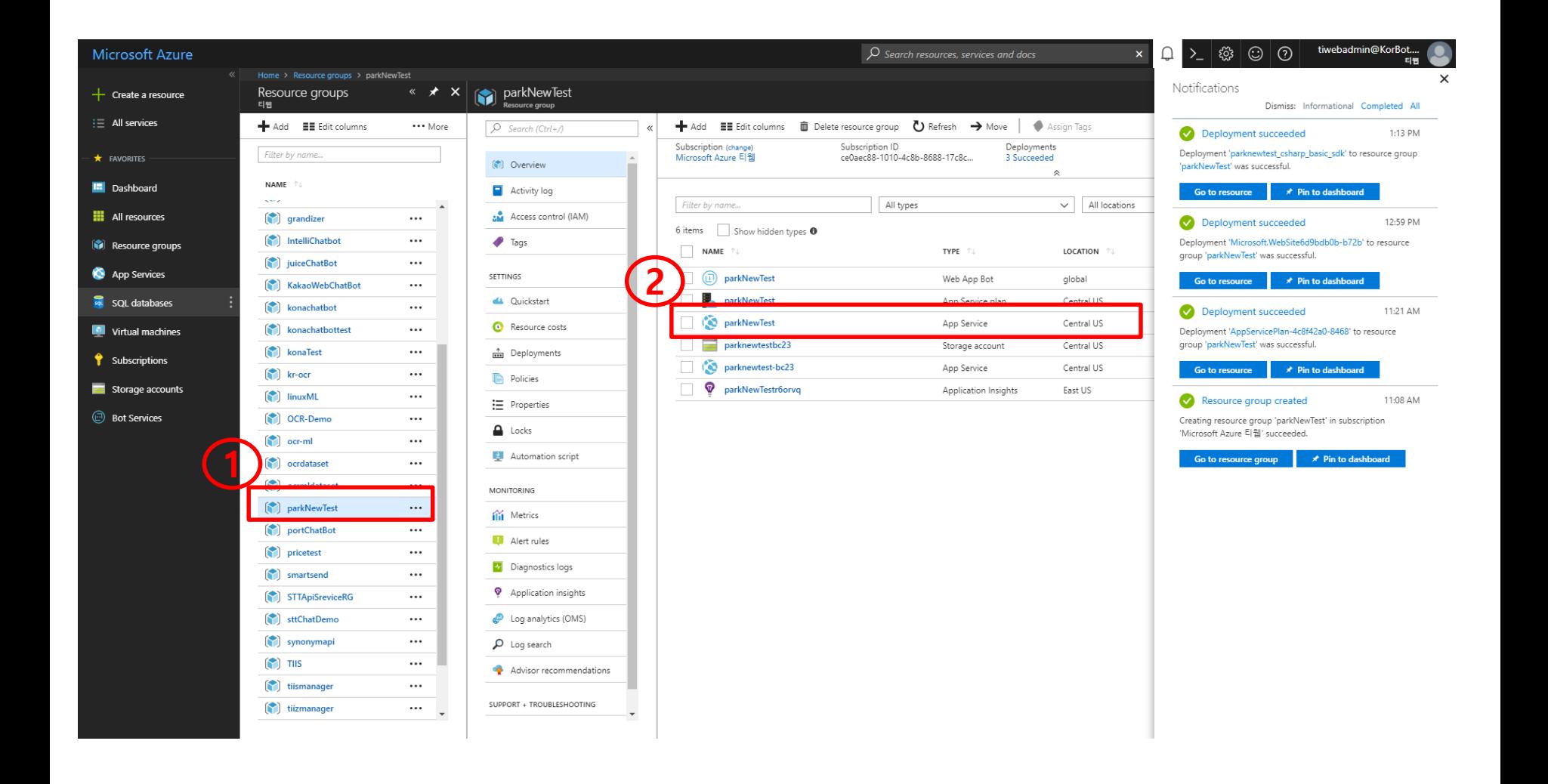

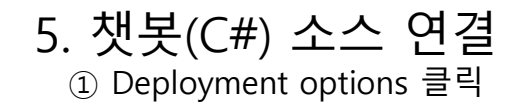

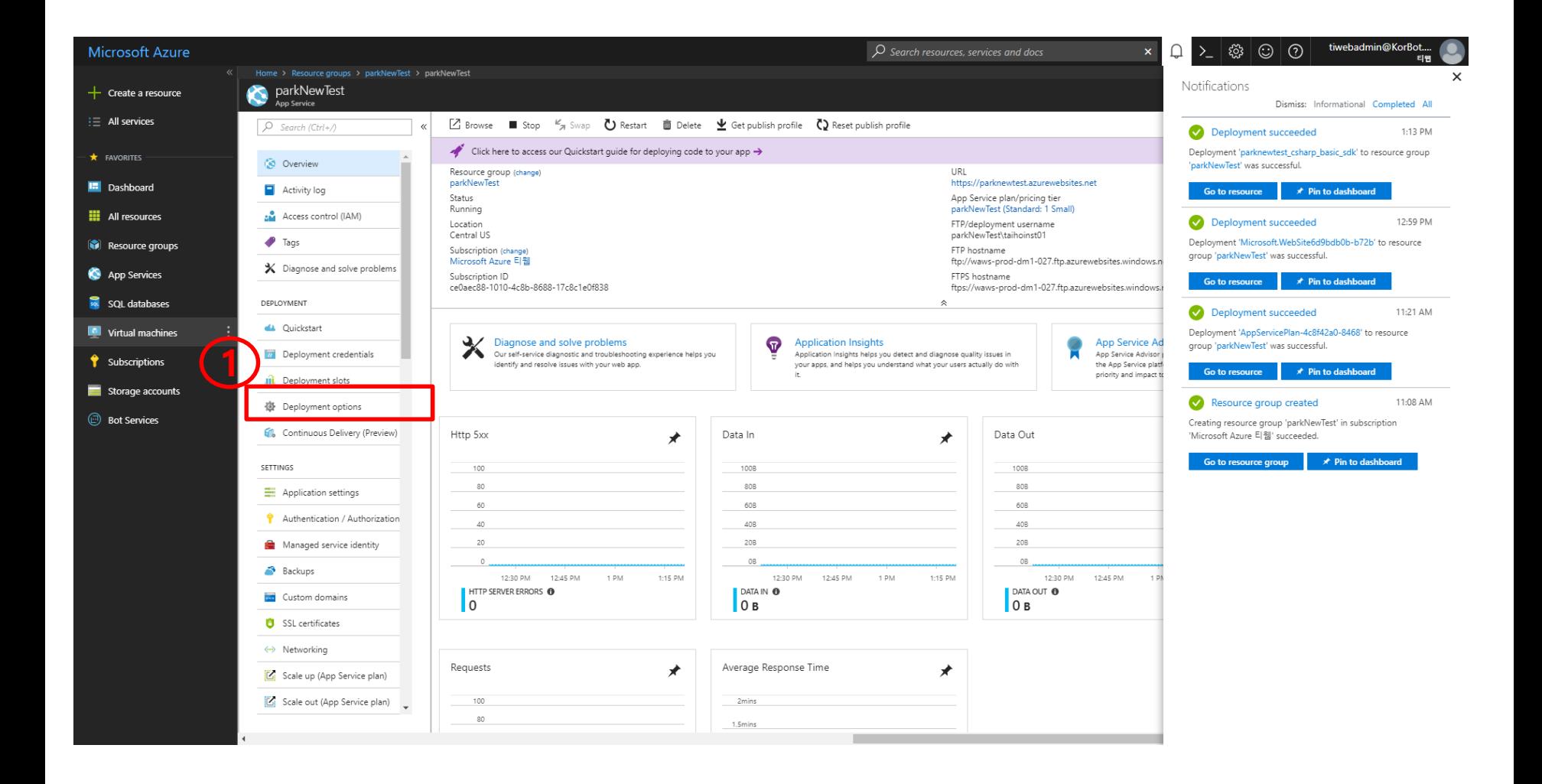

5. 챗봇(C#) 소스 연결 Choose Source 클릭 GitHub 클릭

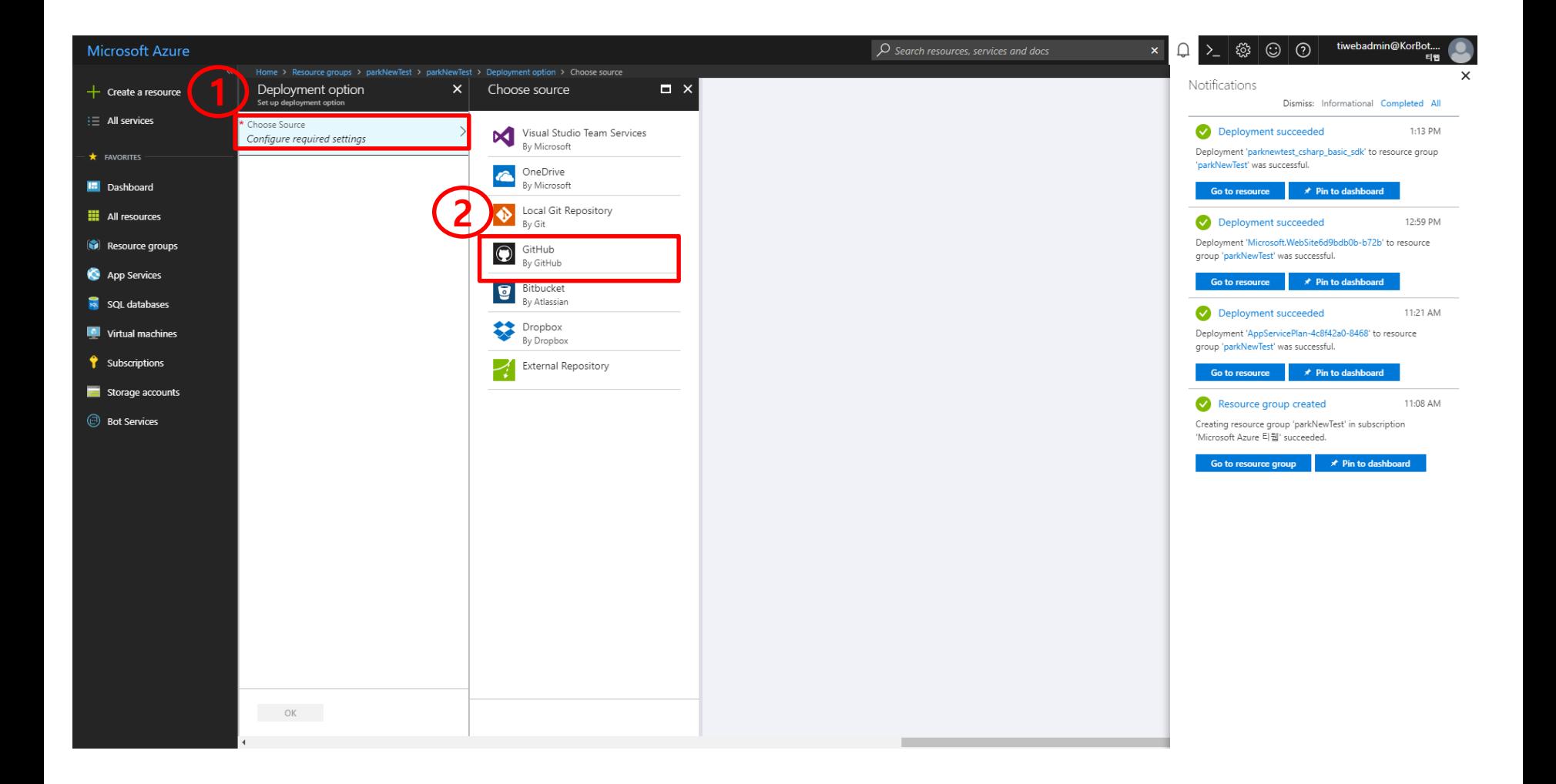

#### 5. 챗봇(C#) 소스 연결 Choose project 선택 소스가 있는 Git 선택

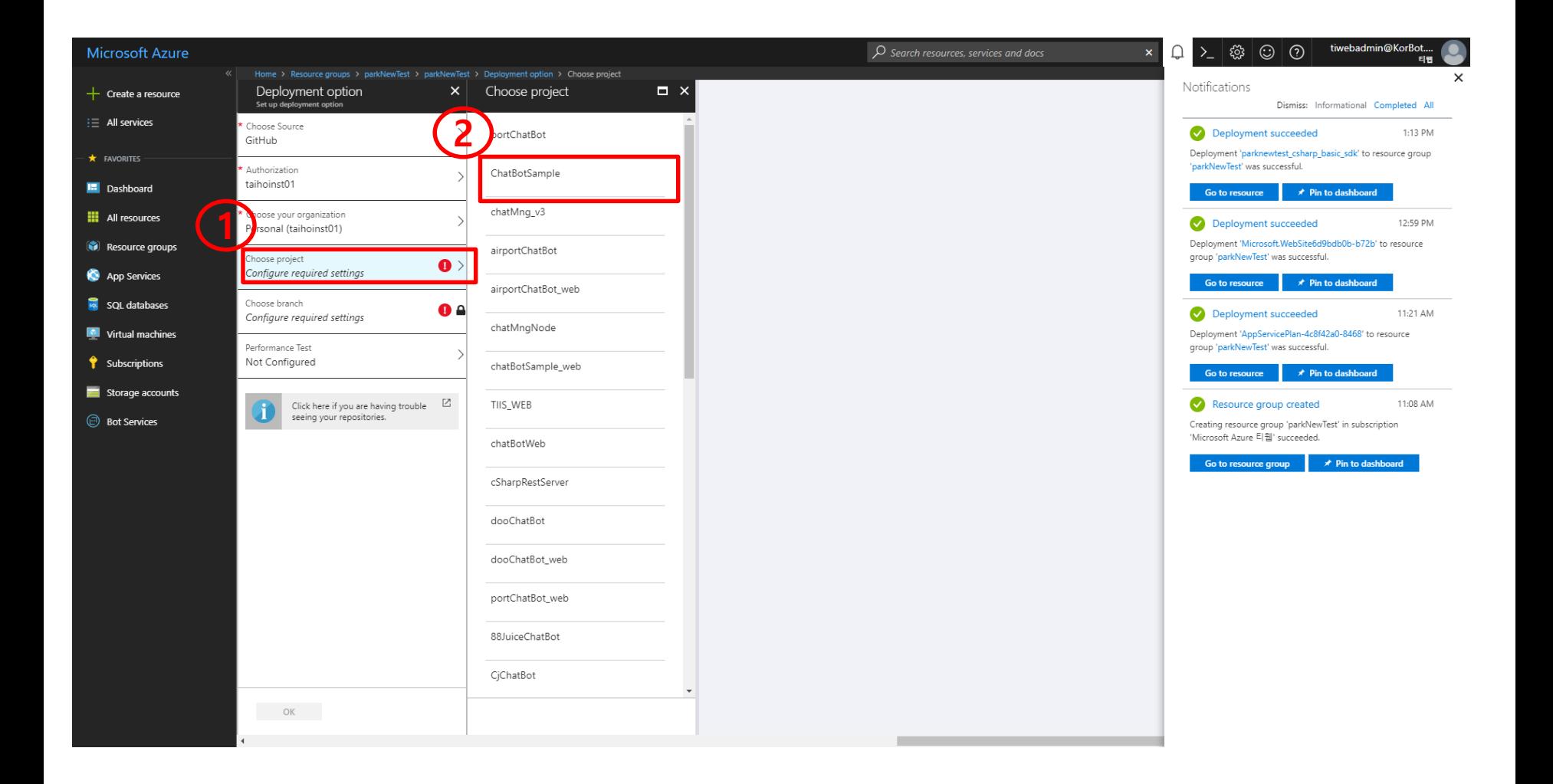

### 5. 챗봇(C#) 소스 연결 <sup>①</sup> "OK" 버튼 <sup>클</sup>릭

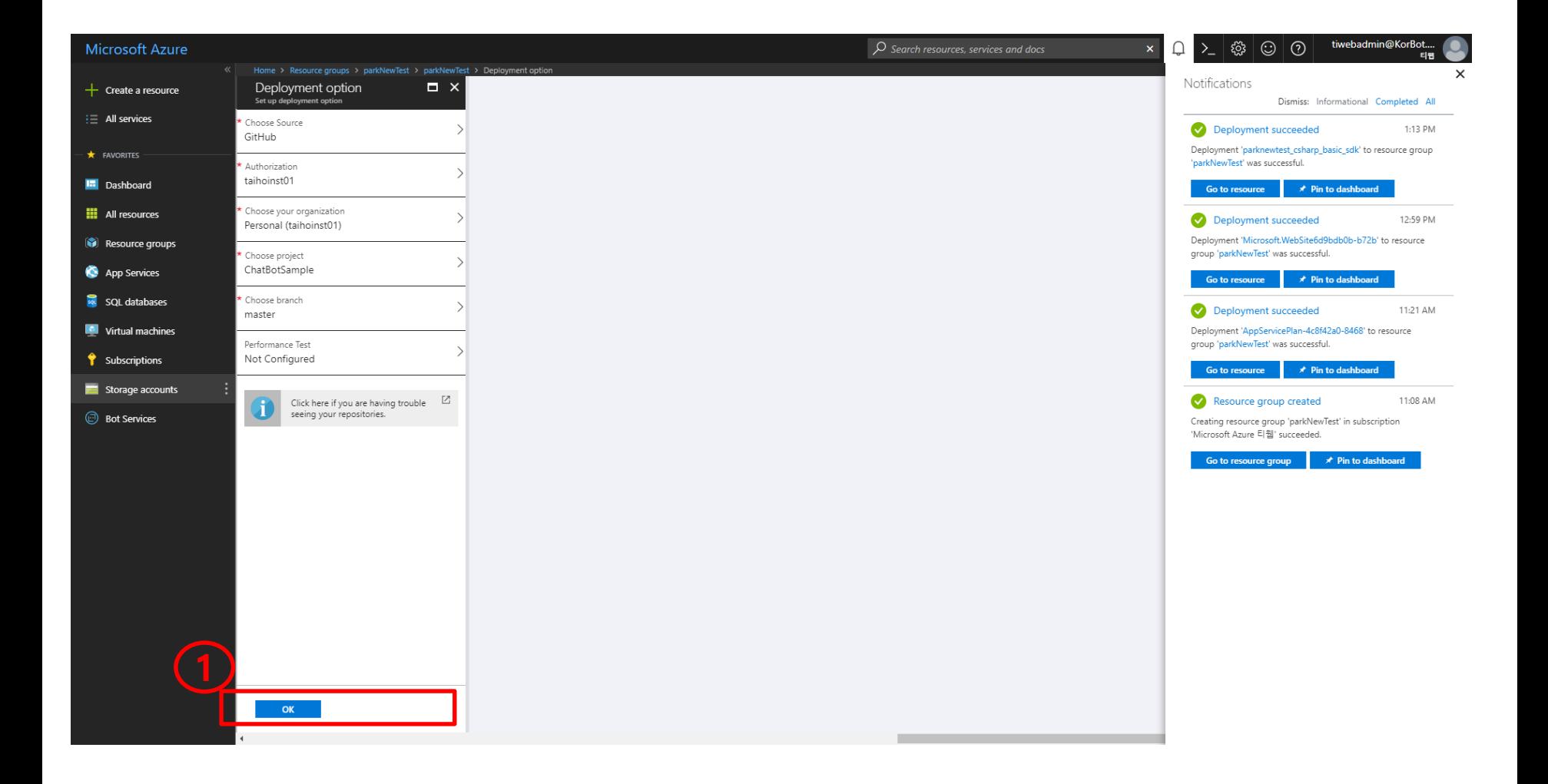

#### 6. 챗봇 연결 확인 생성한 리소스 그룹 선택 Web App Bot 클릭

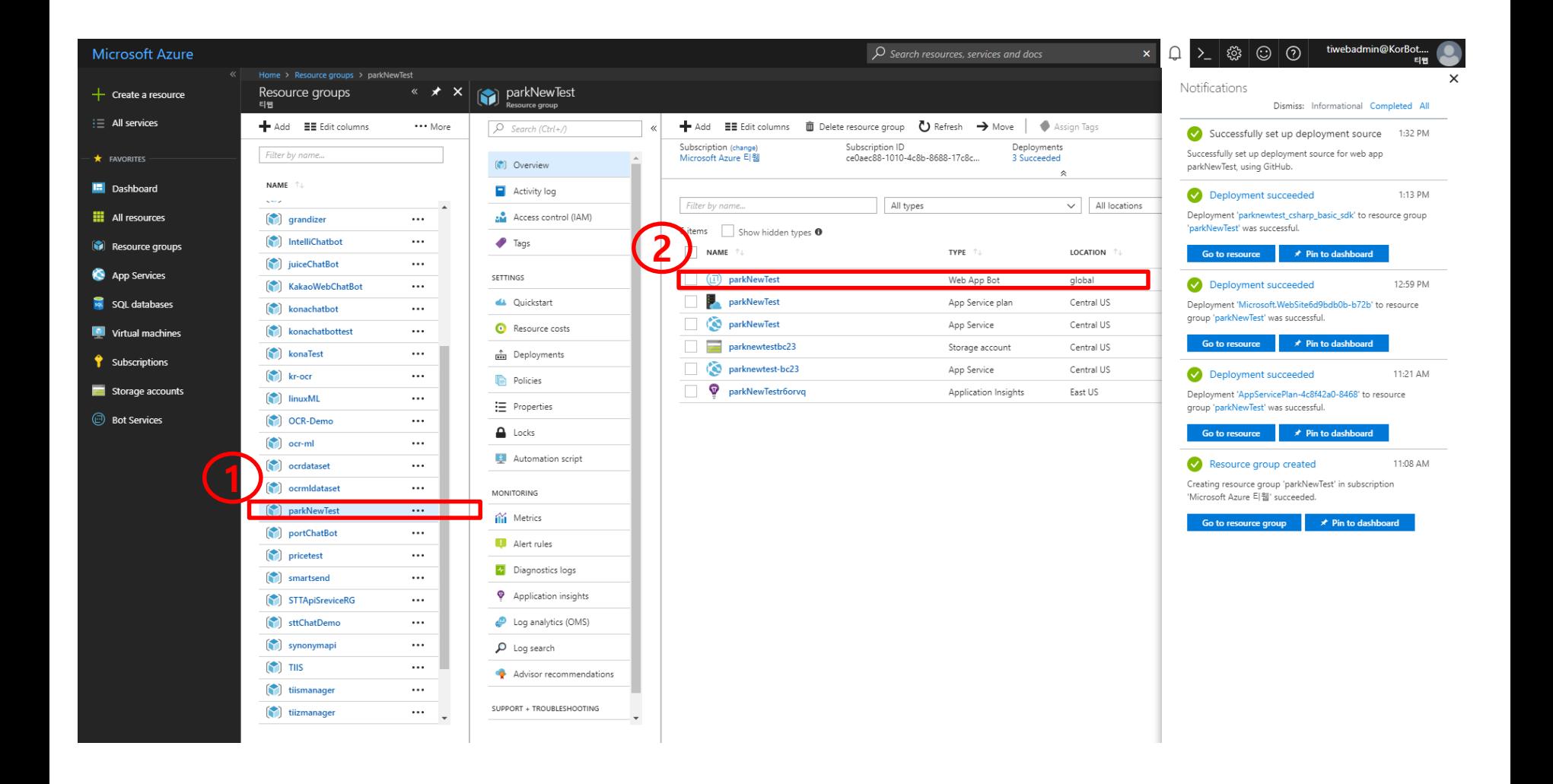

#### 6. 챗봇 연결 확인 "Test in Web Chat" 클릭 챗봇 실행 화면

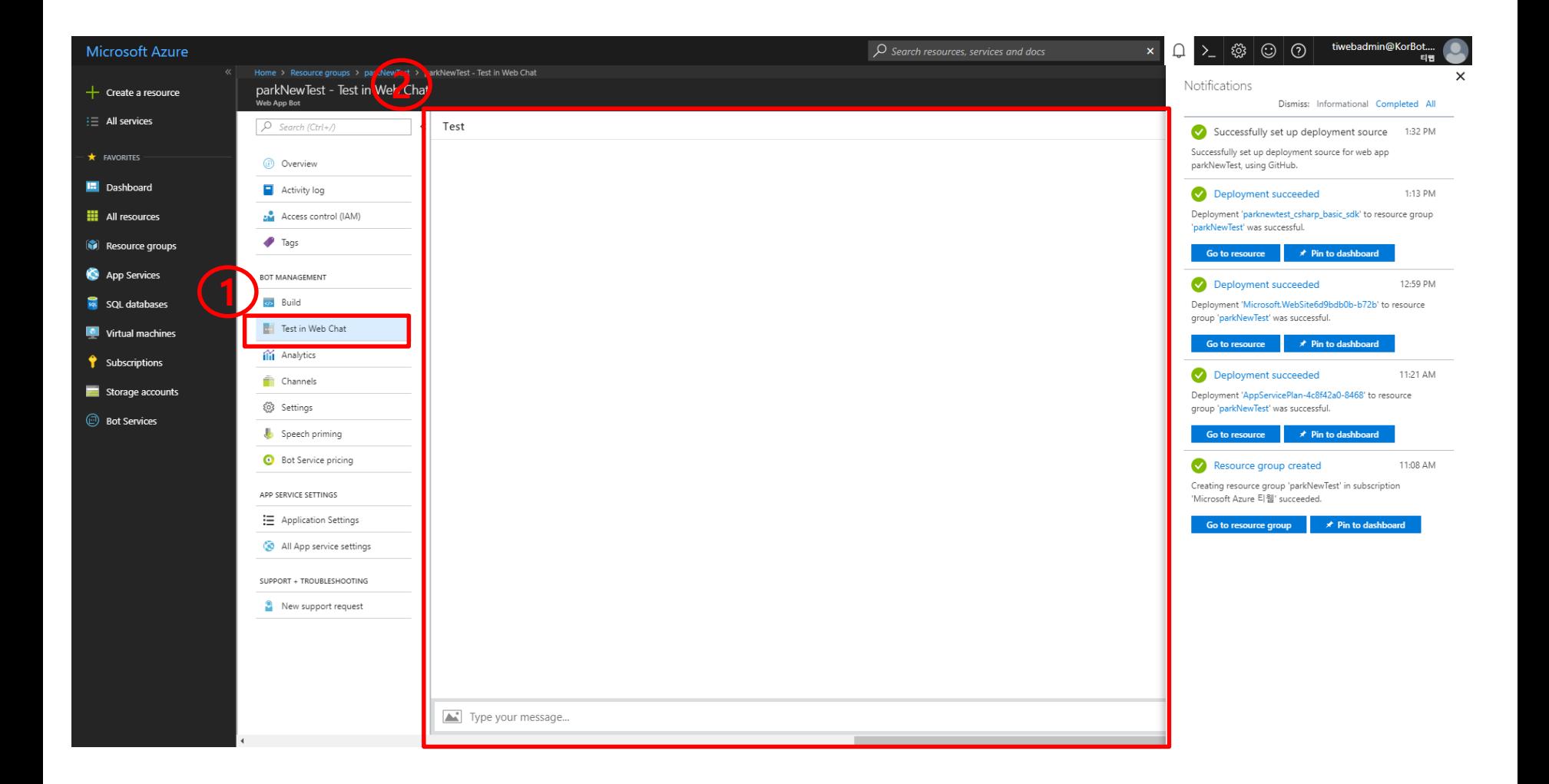

# 6. 챗봇 연결(ID/ PASSWORD 확인)

① "Application Settings" 클릭한다.

② "MicrosoftAppId", "MicrosoftAppPAssword"를 확인하여, C# 소스 Web.config 소스에 적용한다.

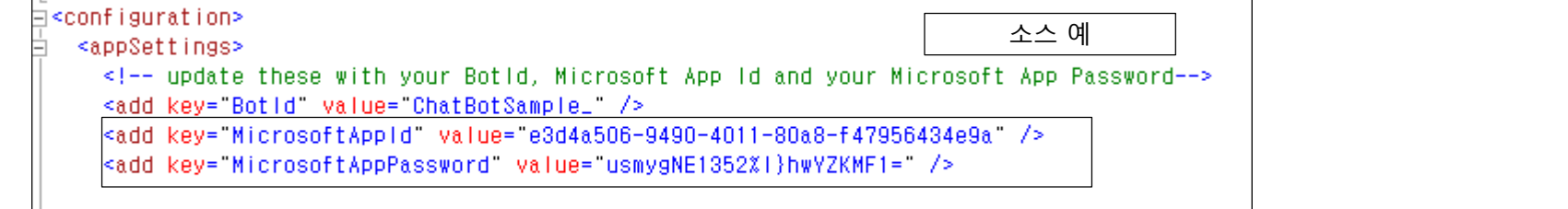

</appSettings>

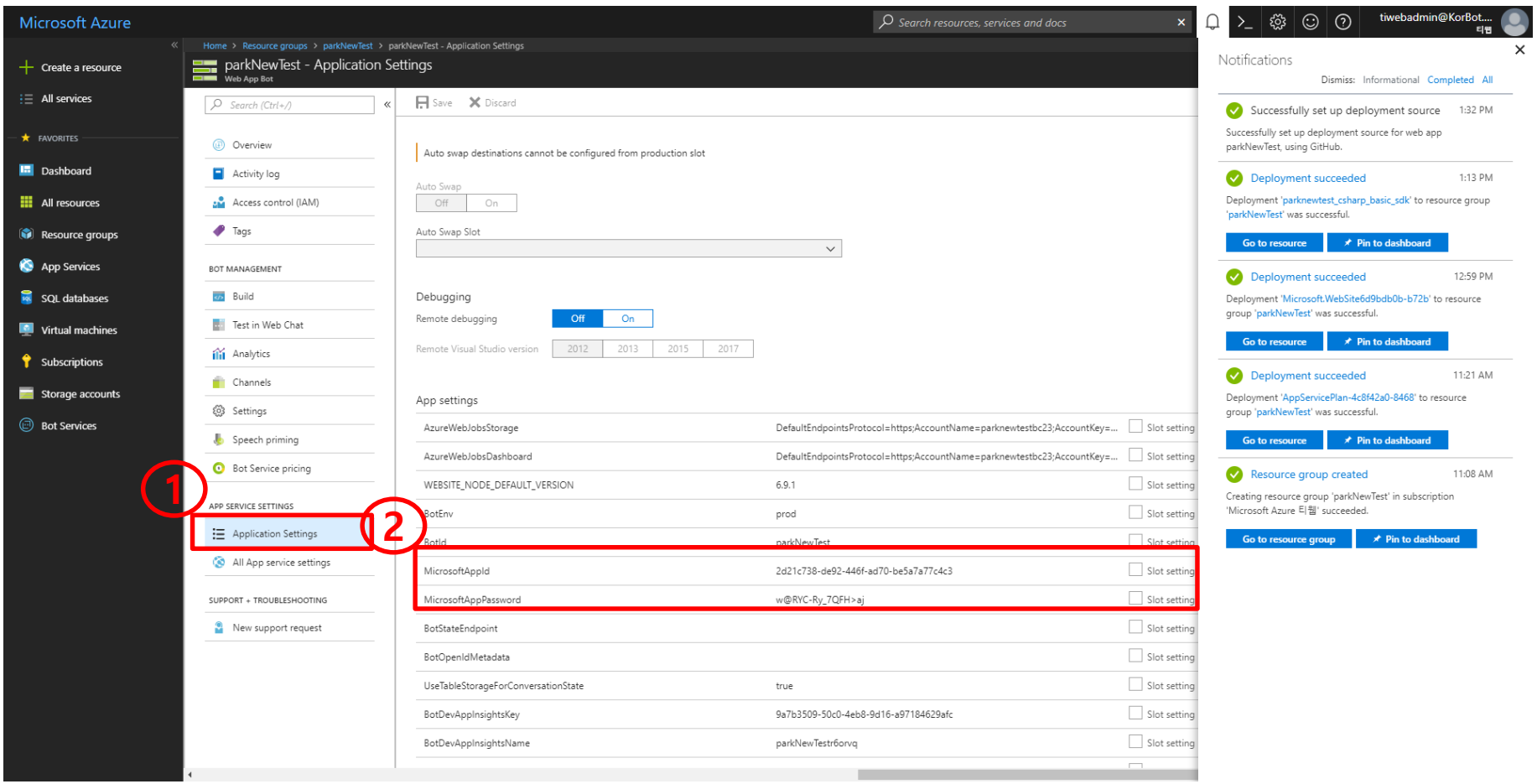

#### 7. 웹 소스 연결 생성한 리소스 그룹 선택 "Add"버튼 클릭

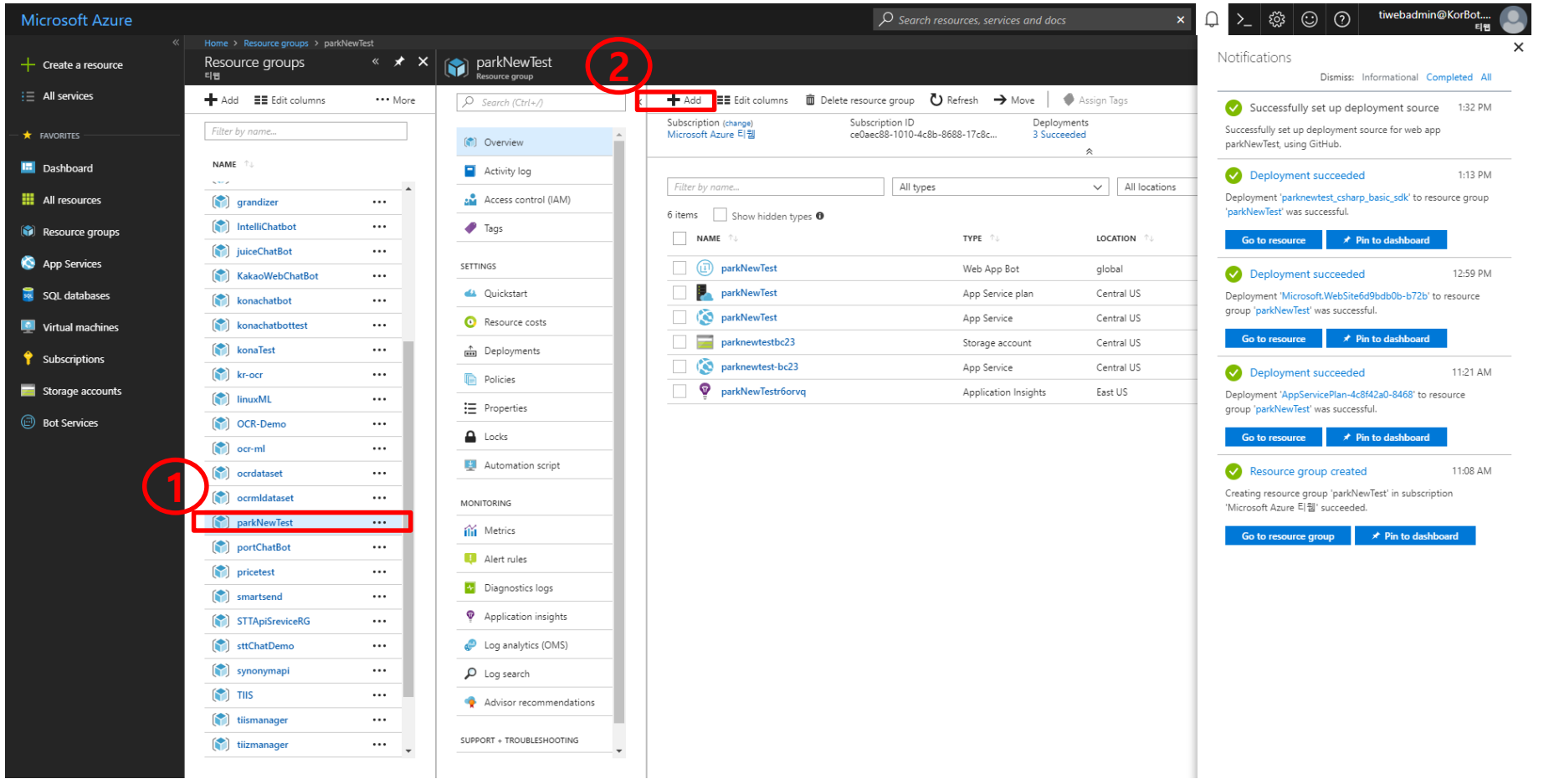

# 7. 웹 소스 연결

 "web app"검색 검색 결과에서 "Web App" 클릭 "Create" 버튼 클릭

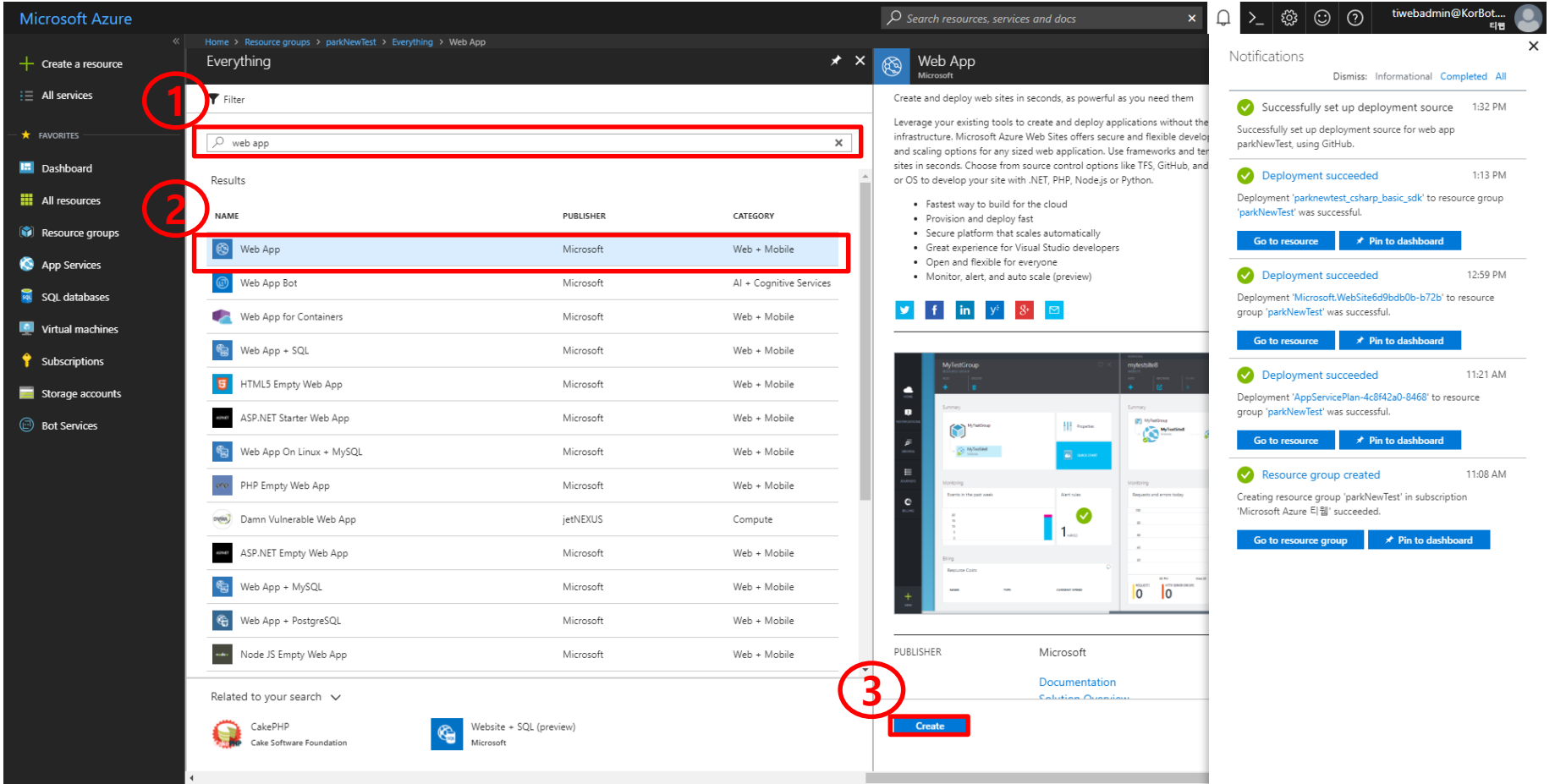

# 7. 웹 소스 연결

- "App name" 입력(ex, 생성한 리소스 그룹 이름 + Web)
- "Resource Group 선택("Use existing" 선택, 생성한 리소스 그룹 이름 선택)
- "Create" 버튼 클릭

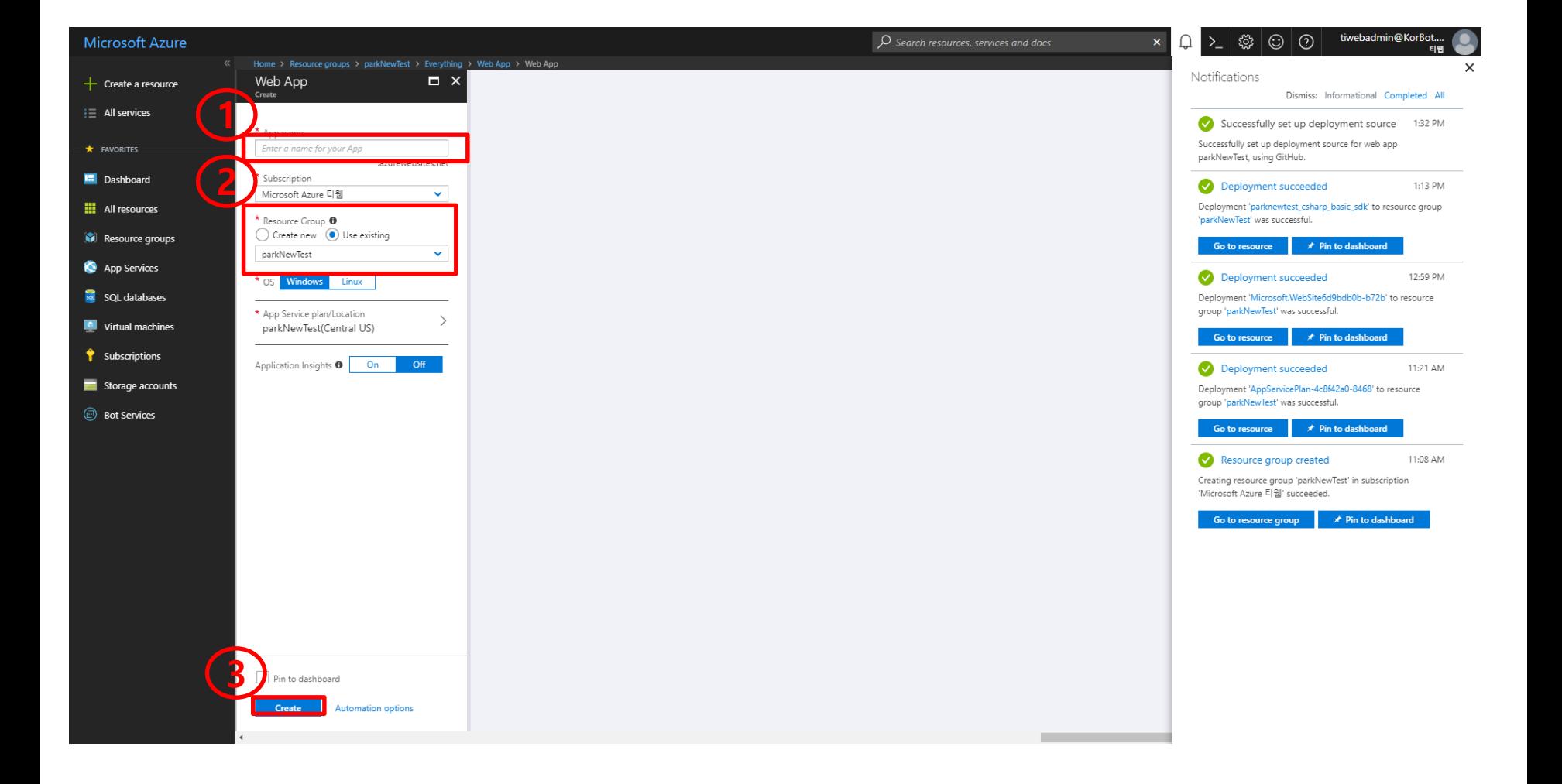

### 7. 웹 소스 연결(web app 생성확인) 생성한 리소스 그룹 선택

"App Service" 생성확인.

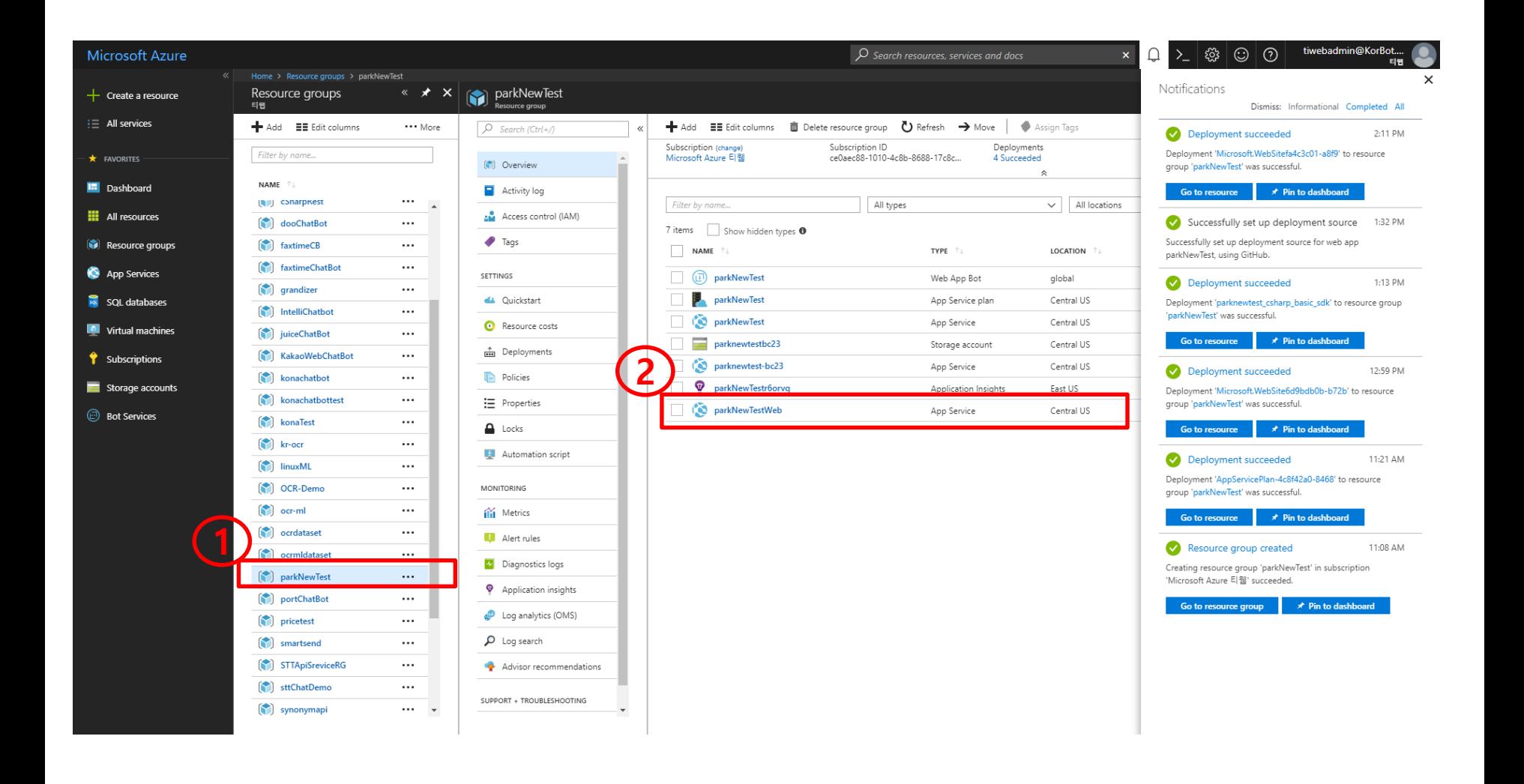

#### 7. 웹 소스와 챗봇 소스 연결 생성한 리소스 그룹 선택 연결할 "Web App Bot" 선택

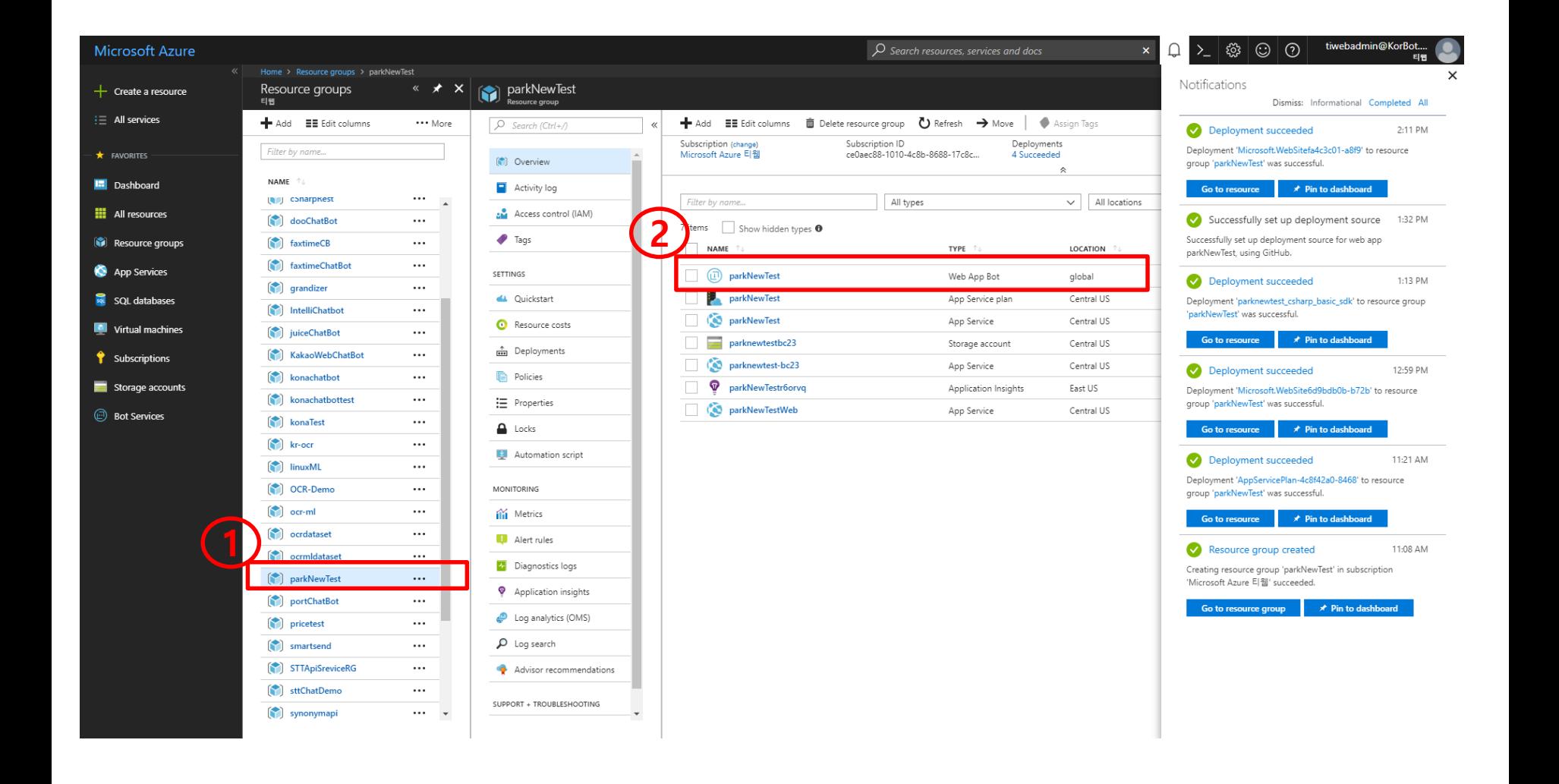

### 7. 웹 소스와 챗봇 소스 연결

 " Channels"선택 "Configure Diret Line Channel" 선택

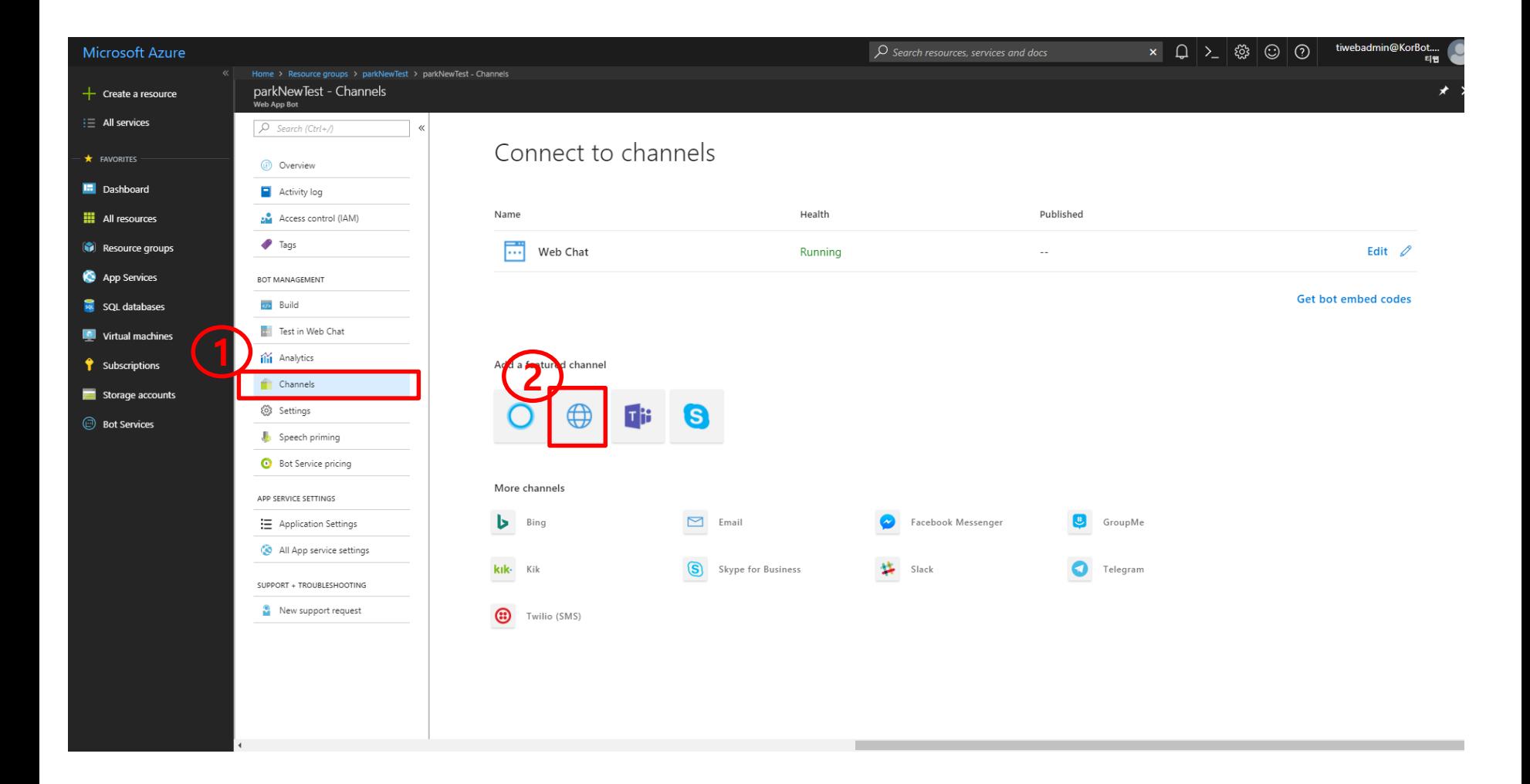

# 7. 웹 소스와 챗봇 소스 연결 ① "Show"클릭하여서 "Secret Keys"를 확인하고 복사한다"

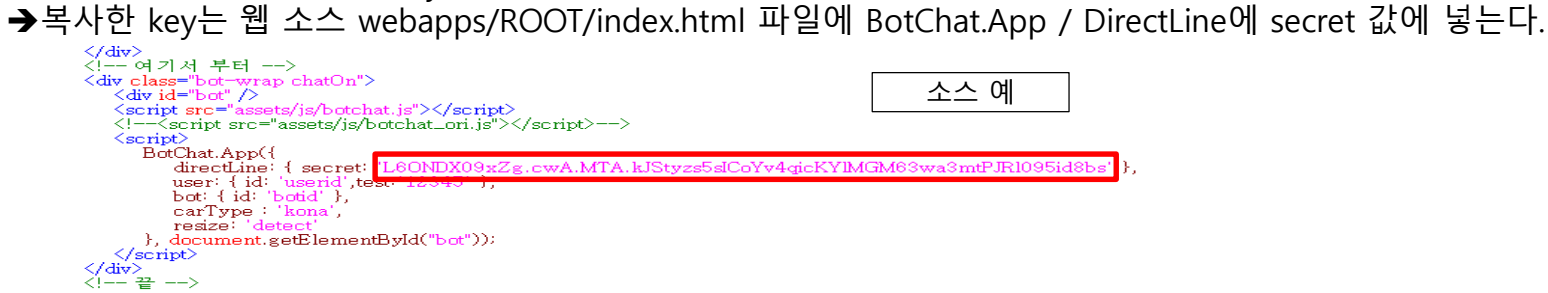

② "Done" 클릭

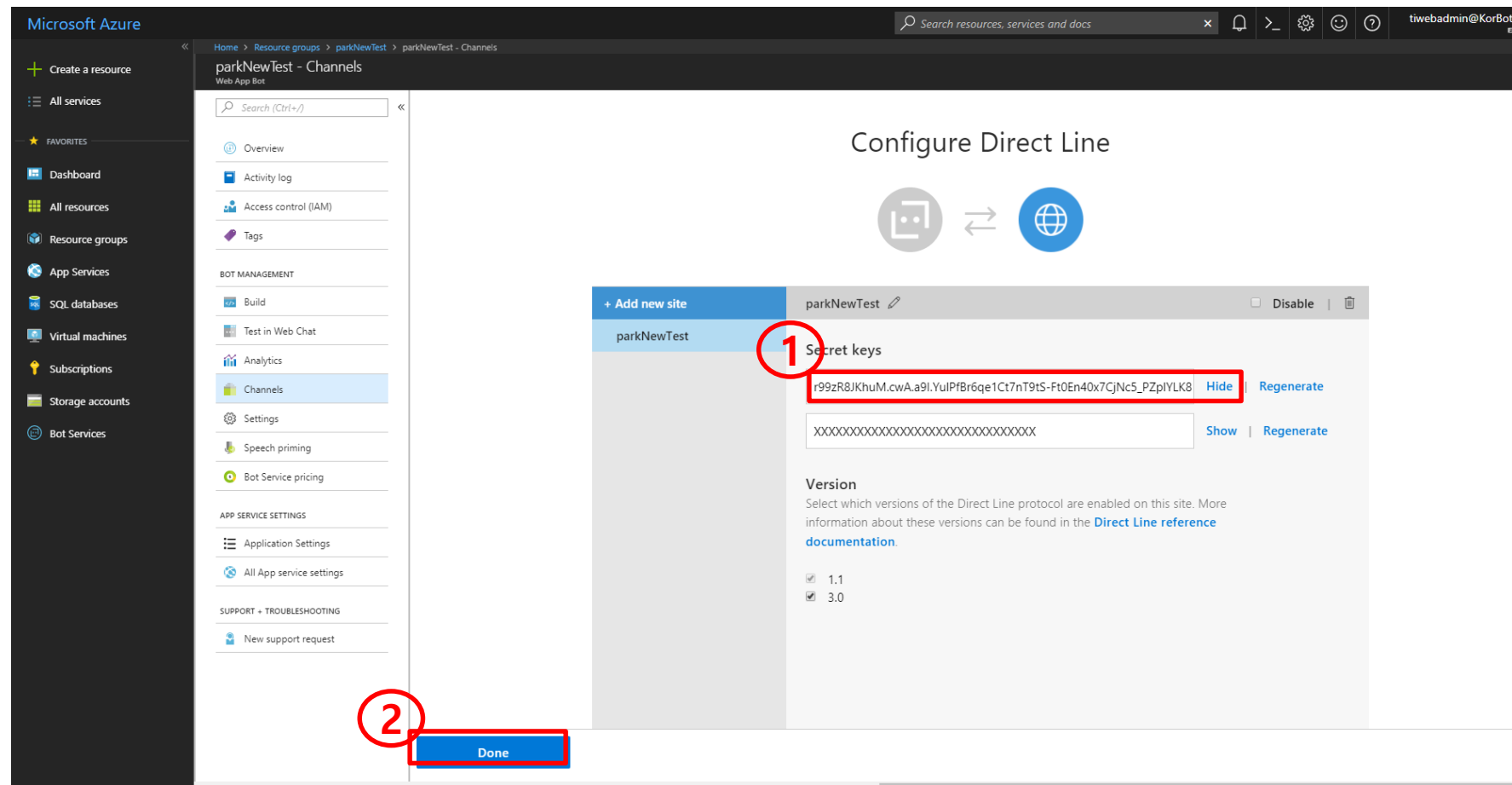

# 7. 웹 소스와 챗봇 소스 연결

- ① Application Settings" 선택
- ② "Virtual applications and directorise" 설정
	- → site\wwwroot\x^d 위치( ex, site\wwwroot\webapps\ROOT\)
- ③ "Save " 클릭

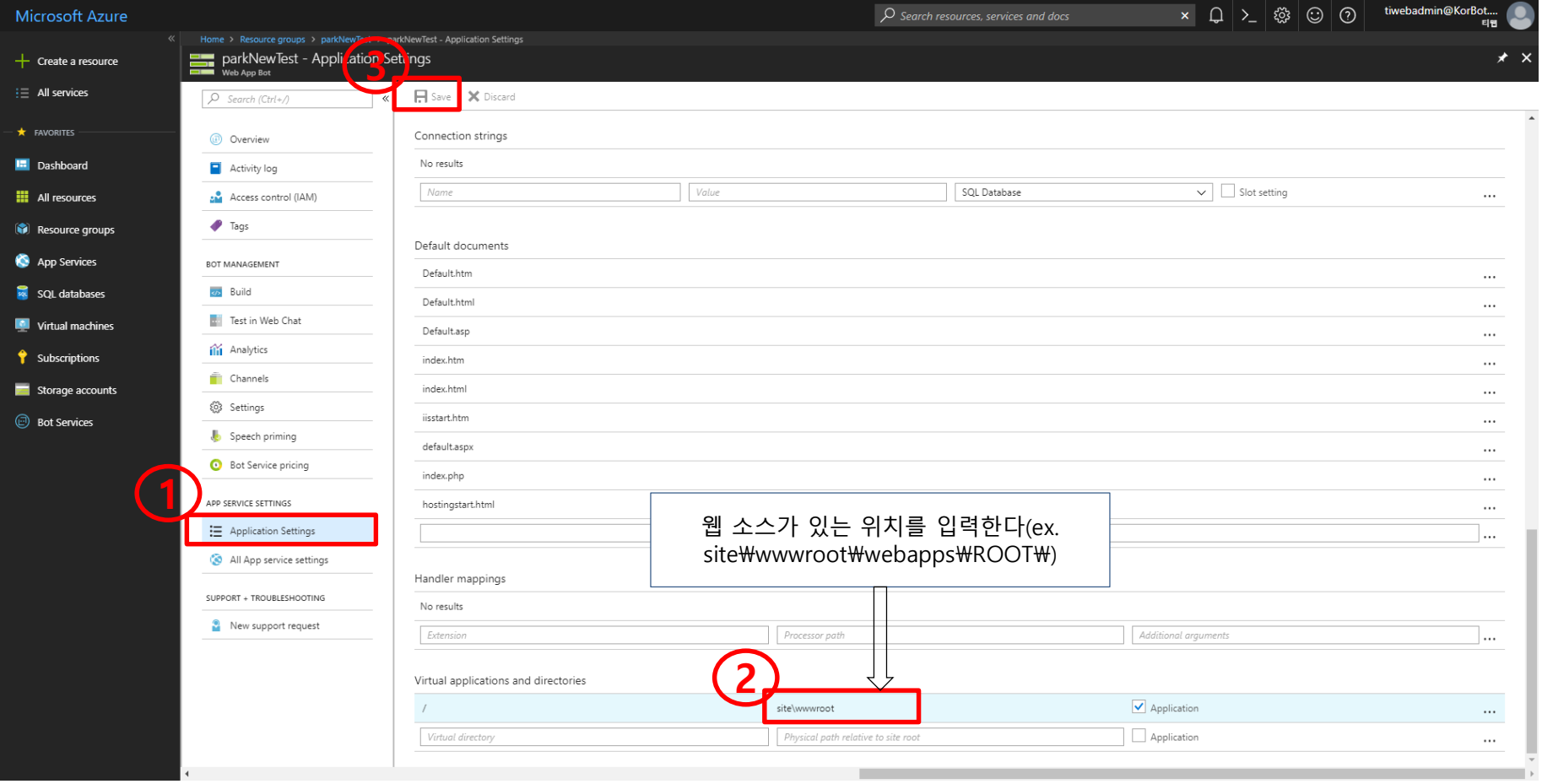

#### 7. 웹 소스 연결(git 연결) 생성한 리소스 그룹 선택 "App Service"(이름 : 리소스그룹명+"Web") 클릭

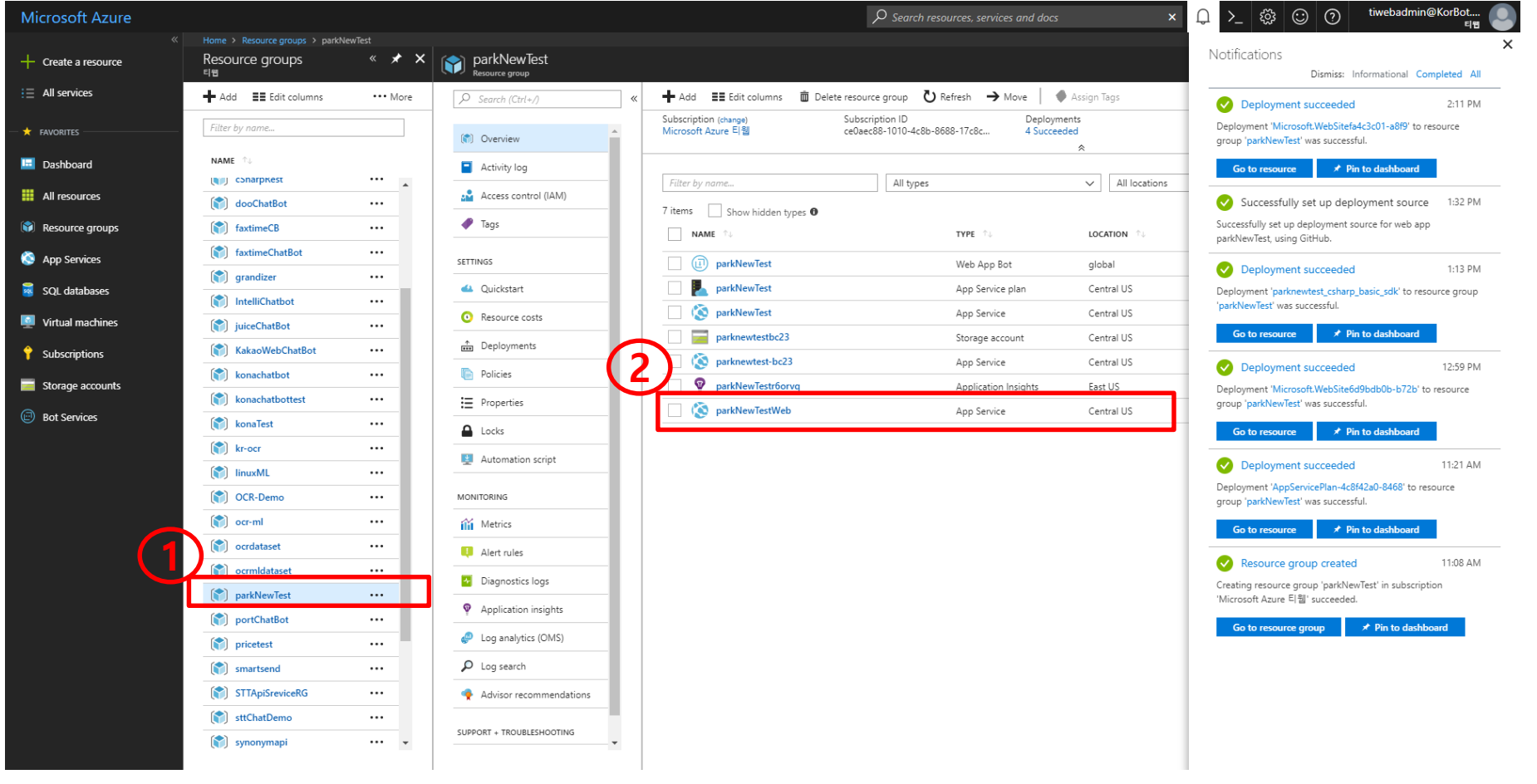

#### 7. 웹 소스 연결(git 연결) 생성한 리소스 그룹 선택 "App Service"(이름 : 리소스그룹명+"Web") 클릭

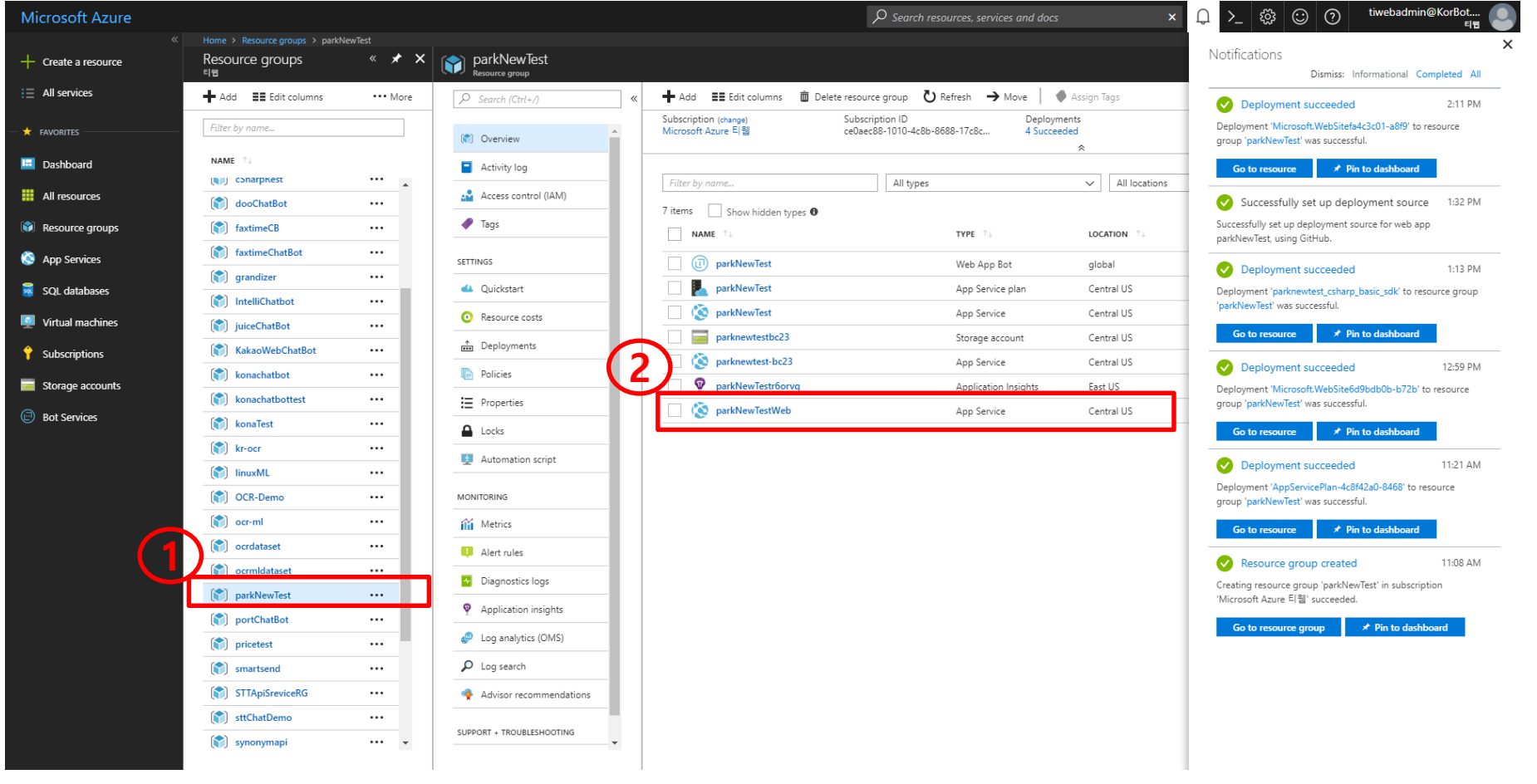

#### 7. 웹 소스 연결(git 연결) "Deployment options" 클릭

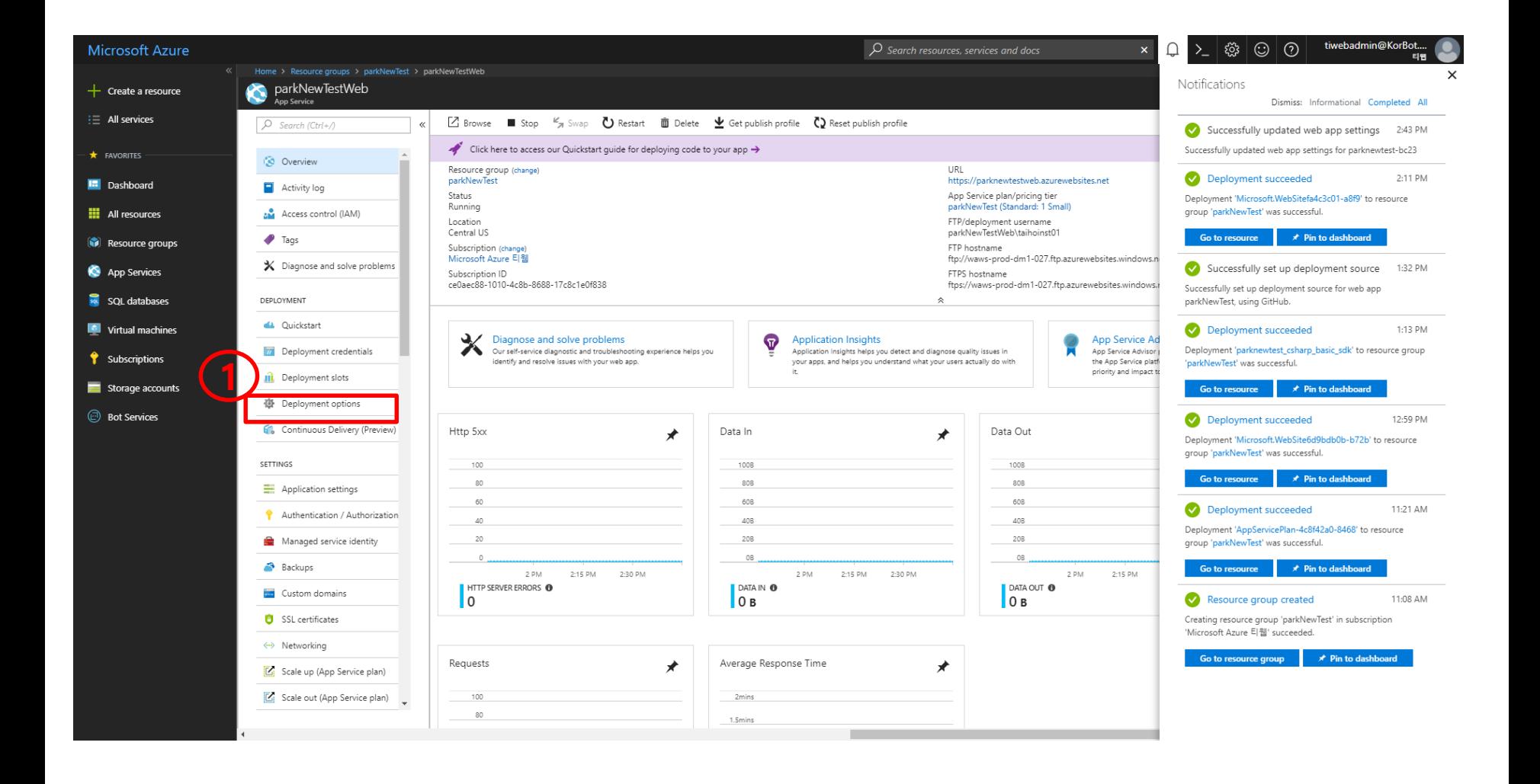

7. 웹 소스 연결(git 연결) "Choose Source" 클릭 "GitHub"클릭

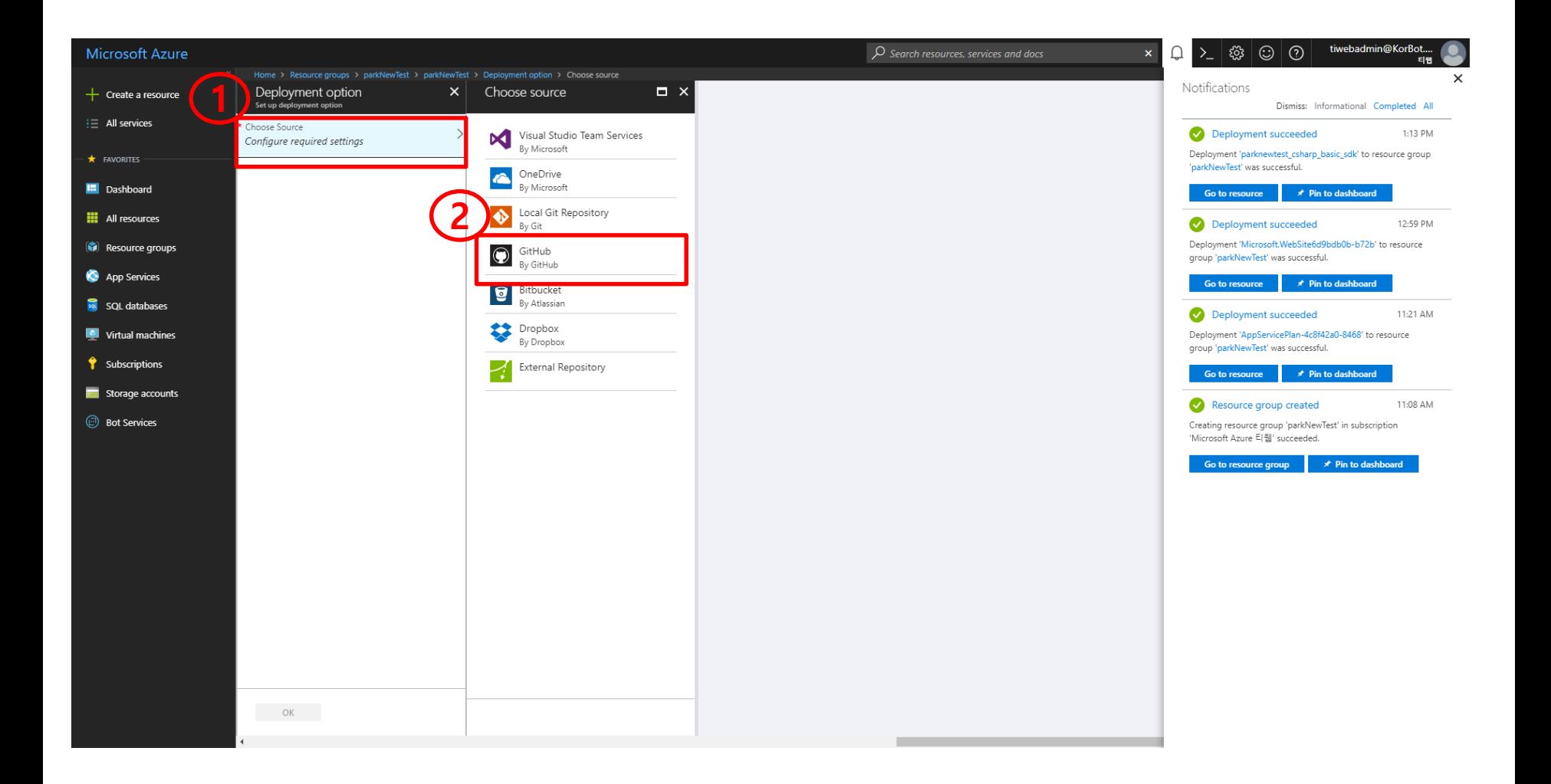

#### 7. 웹 소스 연결(git 연결) "Choose Source(Configurs required settings)" 클릭 웹 소스가 있는 Git 선택

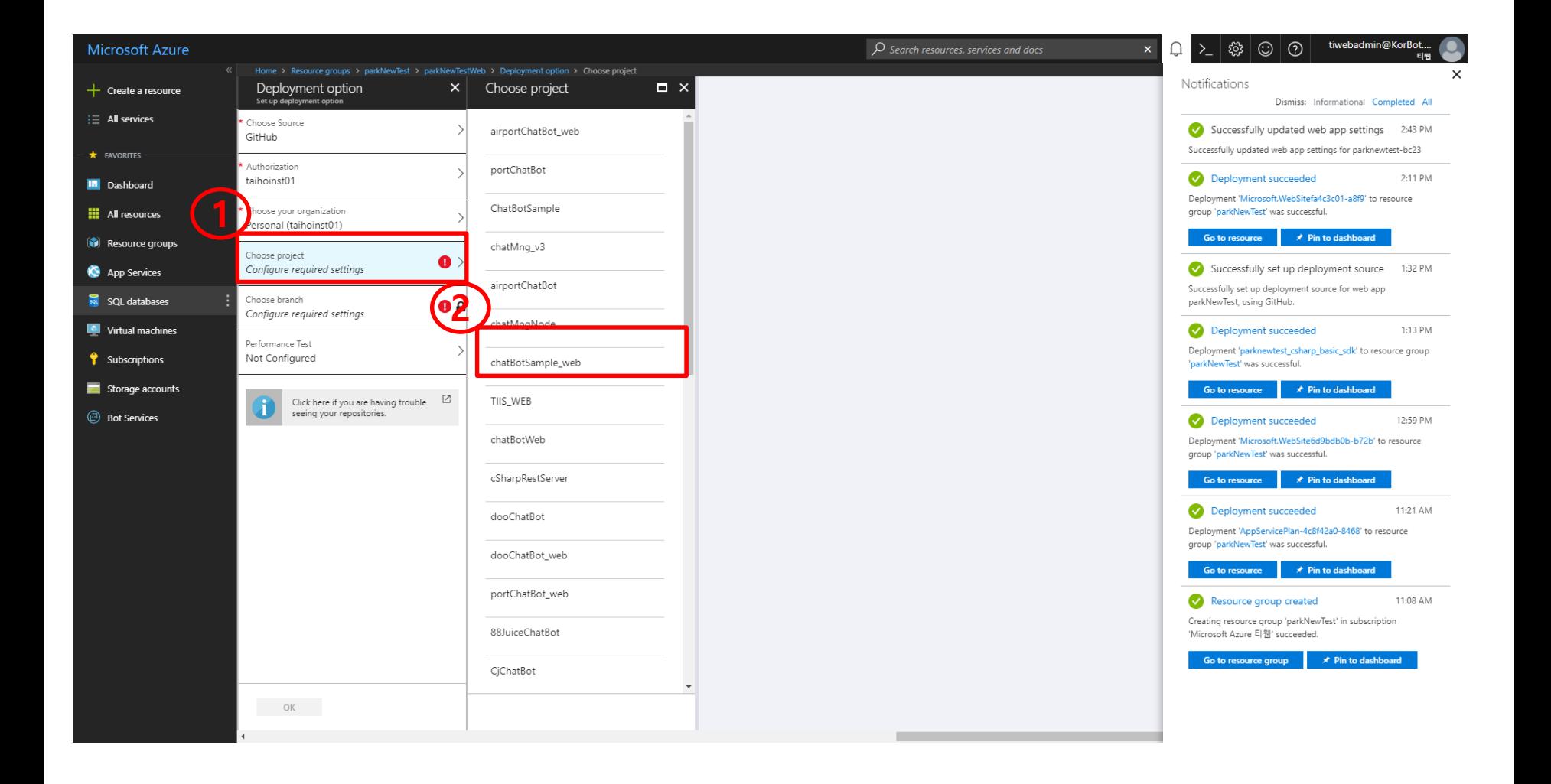

7. 웹 소스 연결(git 연결) "OK" 클릭

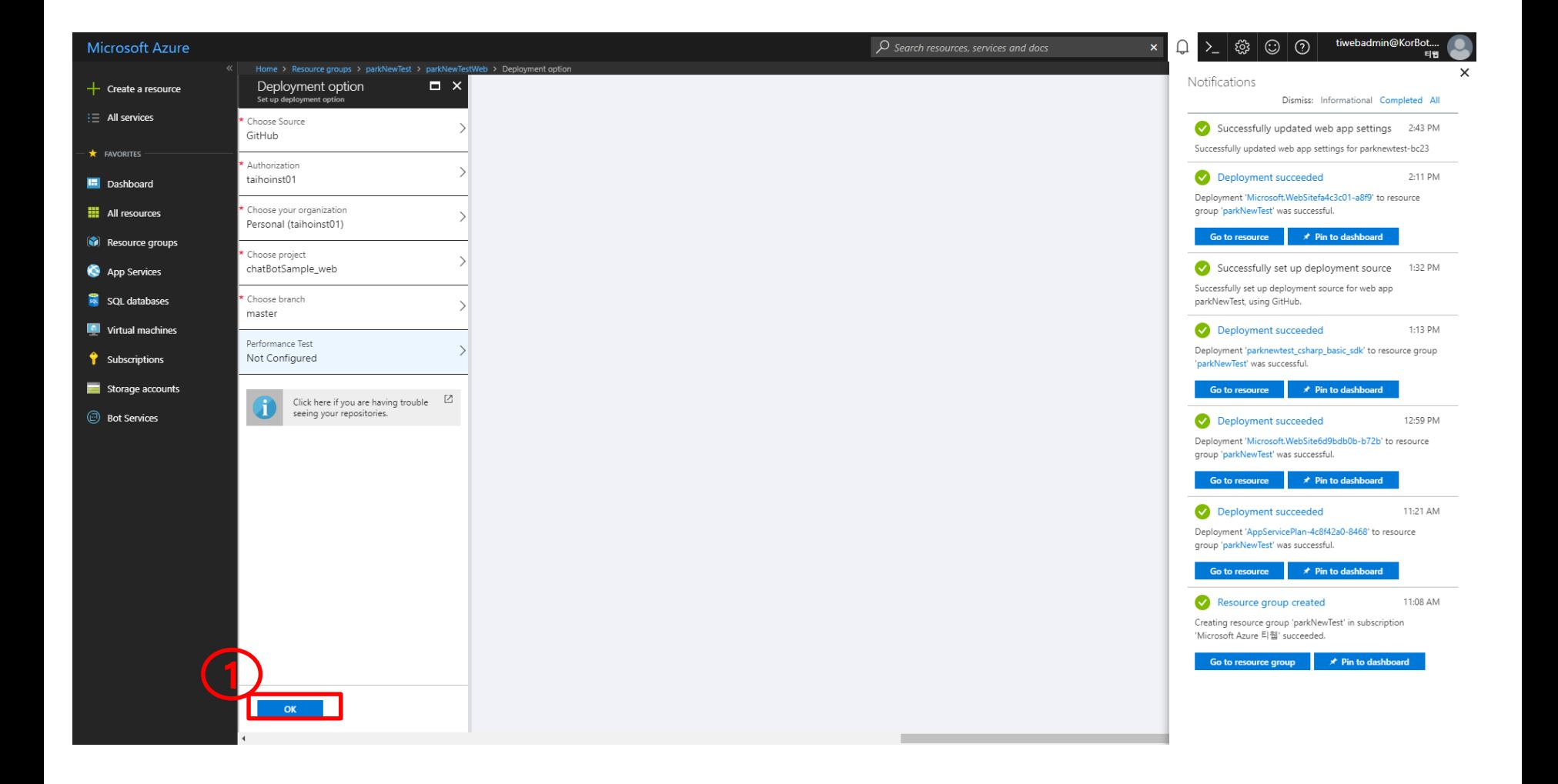

#### 7. 웹 소스 연결(git 연결) 생성한 리소스 그룹 선택 "App Service"(이름 : 리소스그룹명+"Web") 클릭

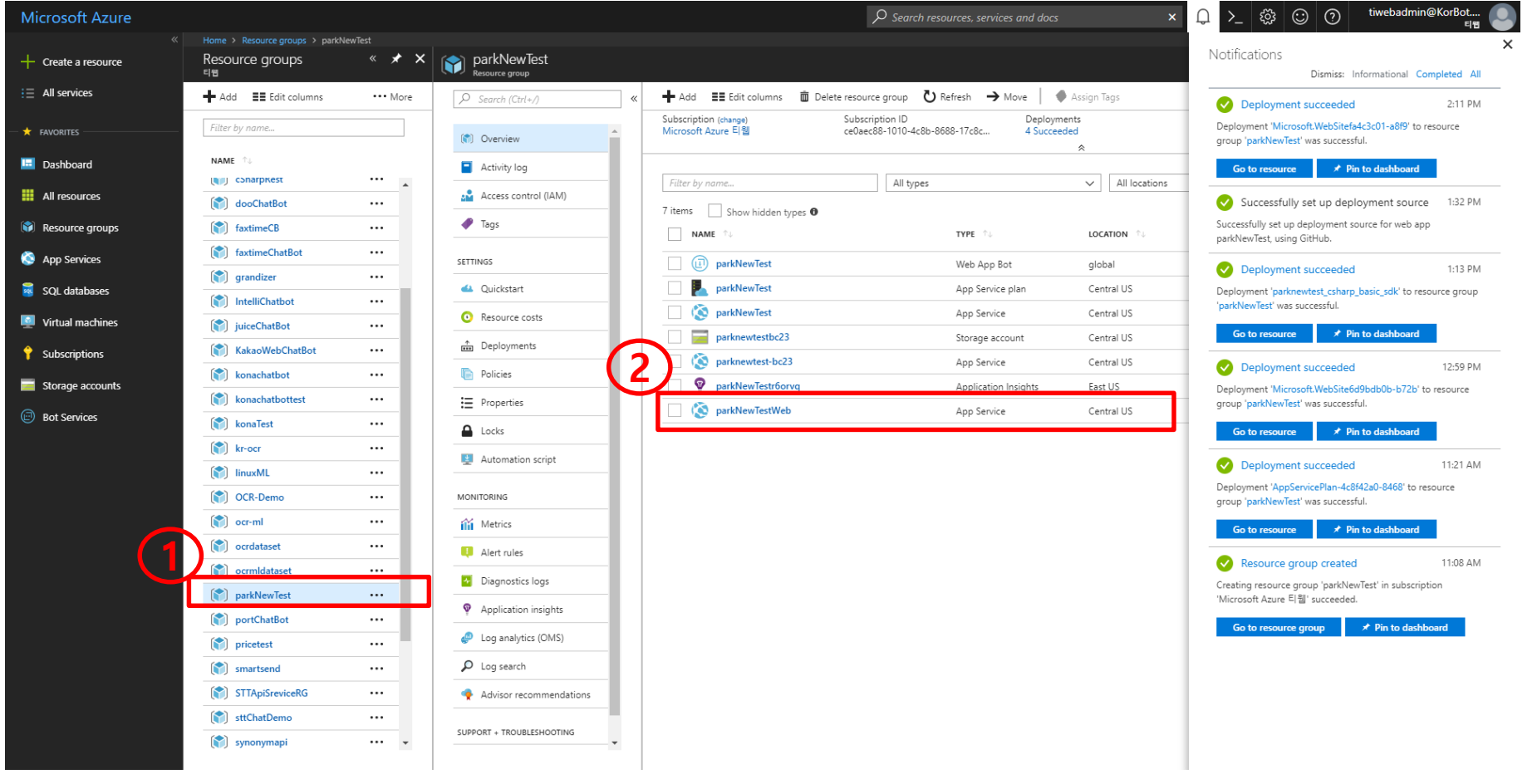

#### 7. 챗봇과 웹 소스 연결 확인 "URL"를 클릭한다.

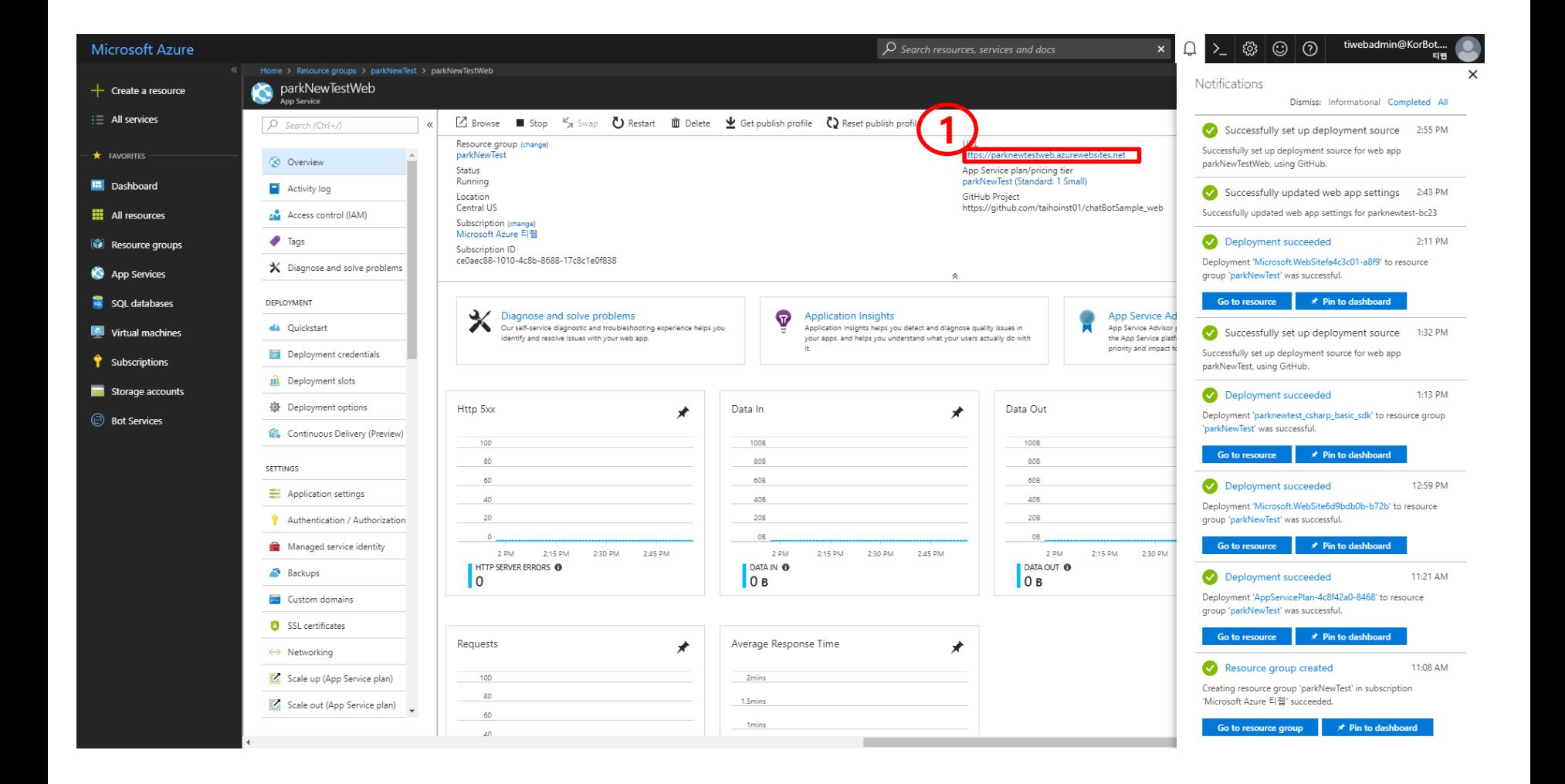

# 7. 챗봇과 웹 소스 연결 결과화면

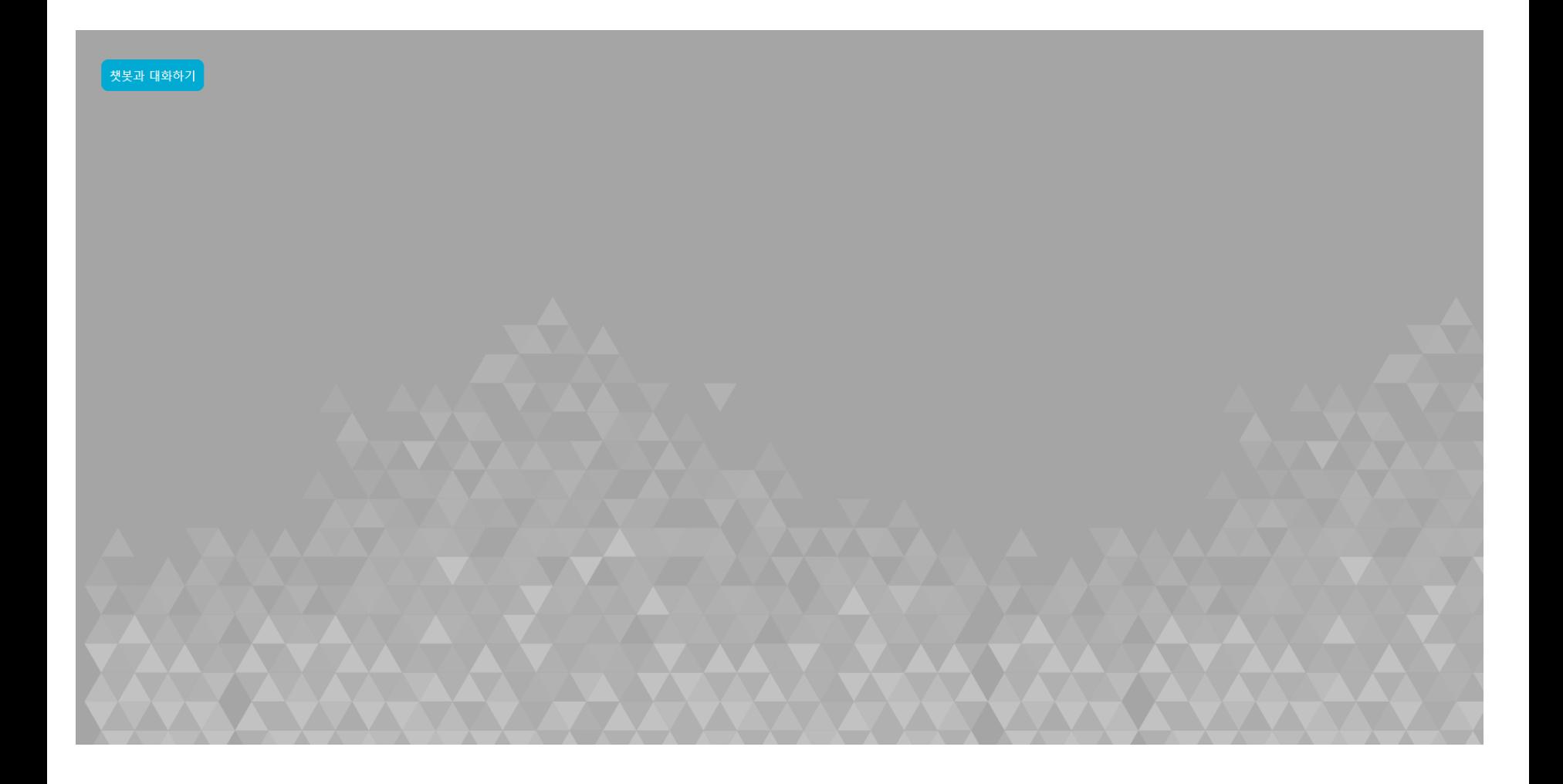

#### 8. 리소스 그룹 삭제 삭제할 리소스 그룹 선택 "Delete resource group" 클릭

- 삭제할 리소스 그룹 이름 입력
- "Delete"버튼 클릭

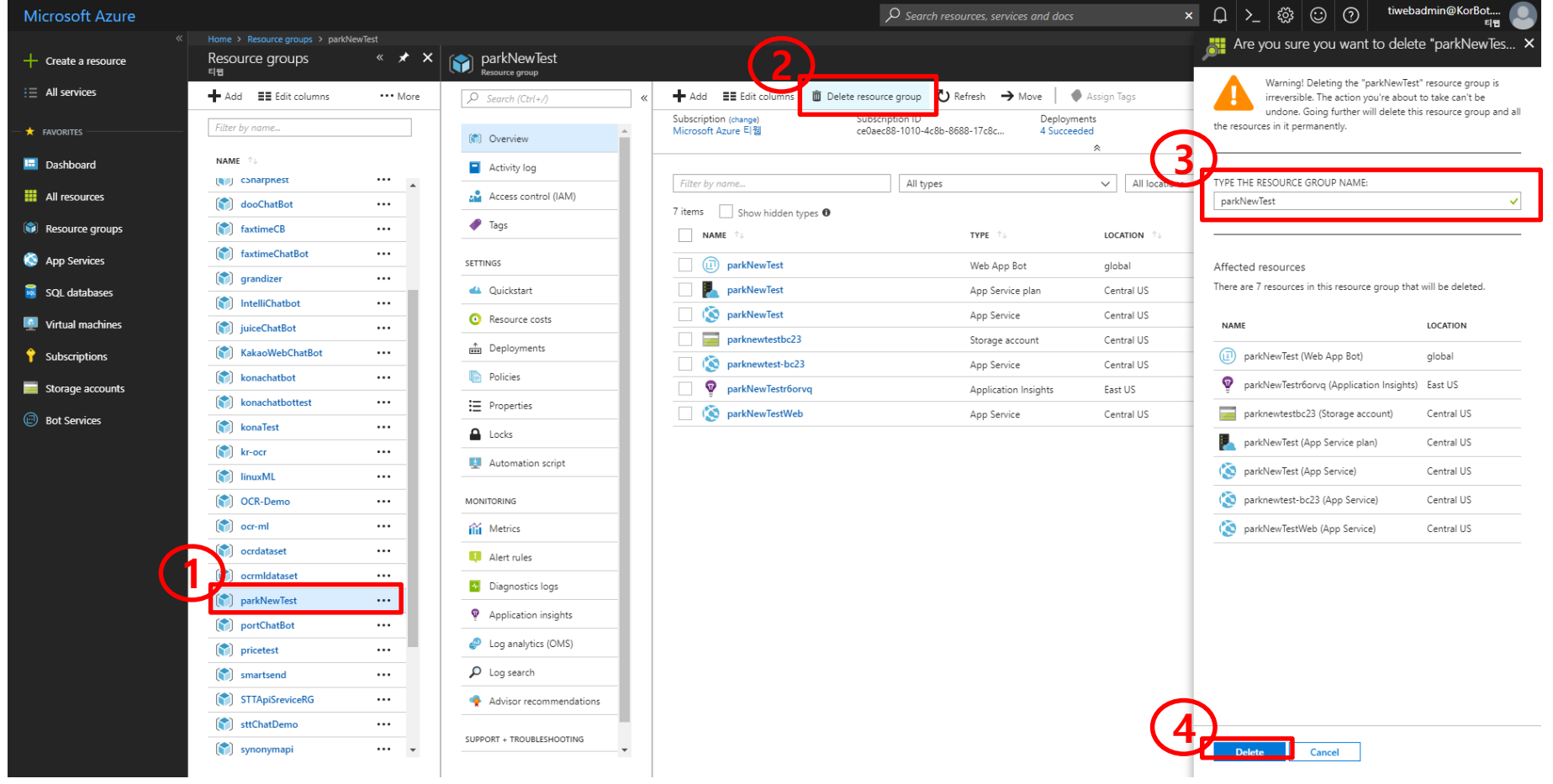